Samsung
GALAXY Tab4
nook

User Guide

# Samsung GALAXY **7ab4**

#### ANDROID TABLET

User Manual
Please read this manual before operating your
device and keep it for future reference.

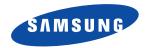

Warning! This product contains chemicals known to the State of California to cause cancer and reproductive toxicity.

# **Intellectual Property**

All Intellectual Property, as defined below, owned by or which is otherwise the property of Samsung or its respective suppliers relating to the SAMSUNG mobile device, including but not limited to, accessories, parts, or software relating there to (the "mobile device"), is proprietary to Samsung and protected under federal laws, state laws, and international treaty provisions. Intellectual Property includes, but is not limited to, inventions (patentable or unpatentable), patents, trade secrets, copyrights, software, computer programs, and related documentation and other works of authorship. You may not infringe or otherwise violate the rights secured by the Intellectual Property. Moreover, you agree that you will not (and will not attempt to) modify, prepare derivative works of, reverse engineer, decompile, disassemble, or otherwise attempt to create source code from the software. No title to or ownership in the Intellectual Property is transferred to you. All applicable rights of the Intellectual Property shall remain with SAMSUNG and its suppliers.

#### **Open Source Software**

Some software components of this product incorporate source code covered under GNU General Public License (GPL), GNU Lesser General Public License (LGPL), OpenSSL License, BSD License and other open source licenses. To obtain the source code covered under the open source licenses, please visit:

http://opensource.samsung.com.

# **Disclaimer of Warranties; Exclusion of Liability**

EXCEPT AS SET FORTH IN THE EXPRESS WARRANTY CONTAINED ON THE WARRANTY PAGE ENCLOSED WITH THE PRODUCT, THE PURCHASER TAKES THE PRODUCT "AS IS", AND SAMSUNG MAKES NO EXPRESS OR IMPLIED WARRANTY OF ANY KIND WHATSOEVER WITH RESPECT TO THE PRODUCT, INCLUDING BUT NOT LIMITED TO THE MERCHANTABILITY OF THE PRODUCT OR ITS FITNESS FOR ANY PARTICULAR PURPOSE OR USE; THE DESIGN, CONDITION OR QUALITY OF THE PRODUCT; THE PERFORMANCE OF THE PRODUCT; THE WORKMANSHIP OF THE PRODUCT OR THE COMPONENTS CONTAINED THEREIN; OR COMPLIANCE OF THE PRODUCT WITH THE REQUIREMENTS OF ANY LAW, RULE, SPECIFICATION OR CONTRACT PERTAINING THERETO. NOTHING CONTAINED IN THE INSTRUCTION MANUAL SHALL BE CONSTRUED TO CREATE AN EXPRESS OR IMPLIED WARRANTY OF ANY KIND WHATSOEVER WITH RESPECT TO THE PRODUCT. IN ADDITION, SAMSUNG SHALL NOT BE LIABLE FOR ANY DAMAGES OF ANY KIND RESULTING FROM THE PURCHASE OR USE OF THE PRODUCT OR ARISING FROM THE BREACH OF THE EXPRESS WARRANTY, INCLUDING INCIDENTAL, SPECIAL OR CONSEQUENTIAL DAMAGES, OR LOSS OF ANTICIPATED PROFITS OR BENEFITS.

#### **Modification of Software**

SAMSUNG IS NOT LIABLE FOR PERFORMANCE ISSUES OR INCOMPATIBILITIES CAUSED BY YOUR EDITING OF REGISTRY SETTINGS, OR YOUR MODIFICATION OF OPERATING SYSTEM SOFTWARE.

USING CUSTOM OPERATING SYSTEM SOFTWARE MAY CAUSE YOUR DEVICE AND APPLICATIONS TO WORK IMPROPERLY. YOUR CARRIER MAY NOT PERMIT USERS TO DOWNLOAD CERTAIN SOFTWARE. SUCH AS CUSTOM OS.

# Samsung Electronics America (SEA), Inc

Address:

85 Challenger Road

Ridgefield Park,

New Jersey 07660

Phone:

1-800-SAMSUNG (726-7864)

Internet Address: www.samsung.com

©2014 Samsung Telecommunications America, LLC. Samsung is a registered trademark of Samsung Electronics Co., Ltd.

Do you have questions about your Samsung Mobile Device?

For 24 hour information and assistance, we offer a new FAQ/ARS System (Automated Response System) at: www.samsung.com/us/support

The Bluetooth<sup>®</sup> word mark, figure mark (stylized "B Design"), and combination mark (Bluetooth word mark and "B Design") are registered trademarks and are wholly owned by the Bluetooth SIG.

microSD<sup>TM</sup>, microSDHC<sup>TM</sup>, and the microSD logo are Trademarks of the SD Card Association.

Google, the Google logo, Android, the Android logo, Google Play, Gmail, Google Mail, Google Maps, Google Music, Google Talk, Hangouts, Picasa, YouTube and other Google marks are trademarks of Google Inc.

Wi-Fi is a registered trademark of the Wireless Fidelity Alliance, Inc.

Peel and the Peel logo are marks owned by Peel Technologies, Inc. and may be registered.

NOOK®, NOOK Apps™, NOOK Book®, NOOK Catalogs™, NOOK Magazine™, NOOK Newspaper®, NOOK Newsstand™, NOOK Profiles™. NOOK Store®. NOOK Video™. ArticleView®. LendMe®. PagePerfect™, and the NOOK logos are trademarks of barnesandnoble.com Ilc or its affiliates. Your use of NOOK is subject to the NOOK Terms of Service located in the Settings section of this device and here: NOOK.com/legal. Contains Reader® Mobile technology by Adobe Systems Incorporated. Adobe®, Reader®, and Reader® Mobile are either registered trademarks or trademarks of Adobe Systems Incorporated in the United States and/or other countries.

Your NOOK includes the Merriam-Webster's Collegiate® Dictionary, Eleventh Edition, with Geographic and Biographic Information. Merriam-Webster and Collegiate are trademarks of Merriam-Webster, Inc. and are used herein pursuant to license. Copyright © 2009-2011 Merriam-Webster, Inc. All rights reserved.

Ascender is a trademark of Ascender Corporation which is registered in the U.S. Patent and Trademark Office and certain other iurisdictions.

Georgia is a trademark of Microsoft Corporation which is registered in the U.S. Patent and Trademark Office and certain other

Other company and product names mentioned herein may be trademarks of their respective owners.

Screen images simulated.

jurisdictions

# **Table of Contents**

| Section 1: Getting Started5            | Apps Screen                      | 30 |
|----------------------------------------|----------------------------------|----|
| Understanding This User Manual5        | Task Manager                     |    |
| Battery6                               | Screen Capture                   | 31 |
| Turning Your Device On and Off 8       | Entering Text                    |    |
| Setting Up Your Device9                | Section 3: Accounts and Contacts | 34 |
| Registering Your NOOK10                | Accounts                         | 34 |
| Memory Card12                          | Your Google Account              |    |
| Securing Your Device12                 | Your Samsung Account             |    |
| Section 2: Understanding Your Device14 | Contacts                         |    |
| Features                               | Groups                           | 39 |
| Front and Sides                        | Favorites                        | 41 |
| Back, Top, and Bottom16                | Section 4: NOOK                  | 42 |
| Navigating Your Device17               | NOOK Features on the Home Screen | 42 |
| Using the Touch Screen                 | NOOK Today                       | 43 |
| Multi Window20                         | NOOK Apps                        | 43 |
| Home Screen23                          | NOOK Reader                      | 43 |
| Notifications                          | NOOK Shop and the NOOK Store®    | 49 |
| Status Bar                             | NOOK Library                     | 52 |
| Shortcuts and Widgets28                | NOOK Video                       | 54 |
| Folders                                | NOOK Profiles                    | 57 |
| Wallpapers29                           | NOOK Settings                    | 61 |
|                                        |                                  |    |

| NOOK Search 6                | Section 9: Applications90 |
|------------------------------|---------------------------|
| Dictionaries 6               | Updating Applications     |
| NOOK Legal Information 6     | Accessing Applications    |
| Section 5: Messaging6        | 55 Alarm                  |
| Types of Messages 6          | 65 Calculator             |
| Gmail 6                      |                           |
| Email 6                      | 66 Camera                 |
| Hangouts 6                   | 68 Chrome                 |
| Google+ 6                    | 68 Contacts               |
| Section 6: Multimedia6       | <b>59</b> Drive           |
| Listening to Music 6         | 69 Dropbox                |
| Play Music 6                 | F 'I                      |
| Music Player                 |                           |
| Watch0N 7                    | 72                        |
| Section 7: Camera and Video7 | <b>73</b> Google          |
| Camera                       | google Settings95         |
| Gallery                      | 78 Google+                |
| Video                        | RO Hancom viewer 96       |
| Section 8: Connections8      | Hangouts 9t               |
| Wi-Fi 8                      | οο Πειή                   |
| Wi-Fi Direct                 |                           |
| Bluetooth 8                  |                           |
| Connect to a Computer        | Mellio                    |
| Confidence to a Computer     | Music                     |

--- --- -

| My Files             | 98  | More Networks       | 108 |
|----------------------|-----|---------------------|-----|
| Netflix              | 99  | Nearby Devices      | 109 |
| Photos               |     | Device              | 110 |
| Play Games           |     | Sound               | 110 |
| Play Music           |     | Display             | 112 |
| Play Newsstand       |     | Multi Window        | 112 |
| Play Store           |     | Lock Screen         | 113 |
| S Voice              |     | Wallpaper           | 115 |
| Samsung Apps         |     | Font                |     |
| Screen Saver         |     | Notification Panel  |     |
| Settings             |     | Accessibility       |     |
| Video                |     | Blocking Mode       |     |
| Voice Search         |     | Controls            |     |
| Watch0N              |     | Language and Input  |     |
| World Clock          |     | Hands-Free Mode     |     |
| YouTube              |     | Palm Motion         |     |
| Section 10: Settings | 104 | Smart Screen        |     |
| About Settings       | 104 | General             |     |
| Connections          |     | Accounts            |     |
| Wi-Fi                |     | Cloud               |     |
| Bluetooth            |     | Backup and Reset    |     |
| Airplane Mode        |     | Date and Time       |     |
| Data Usage           | 106 | Accessories         |     |
| Location             |     | Application Manager | 128 |
|                      |     |                     |     |

| Default Applications . | <br> | <br> | <br> | <br> | <br>130 |
|------------------------|------|------|------|------|---------|
| Battery                | <br> | <br> | <br> | <br> | <br>130 |
| Power Saving Mode .    | <br> | <br> | <br> | <br> | <br>130 |
| Storage                | <br> | <br> | <br> | <br> | <br>131 |
| Security               | <br> | <br> | <br> | <br> | <br>133 |
| About Device           | <br> | <br> | <br> | <br> | <br>137 |
| ndex                   | <br> | <br> | <br> | <br> | <br>138 |
|                        |      |      |      |      |         |

# **Section 1: Getting Started**

This section helps you to quickly start using your device.

# **Understanding This User Manual**

The sections of this manual generally follow the features of your device. A robust index for features begins on page 138.

Also included is important safety information, beginning on page 119, that you should know before using your device.

This manual gives navigation instructions according to the default display settings. If you select other settings, navigation steps may be different.

Unless otherwise specified, all instructions in this manual assume that you are starting from a Home screen. To get to a Home screen, you may need to unlock the device. For more information, refer to "Securing Your Device" on page 12.

Note: Instructions in this manual are based on default settings and may vary from your device depending on the software version on your device and any changes to the device's settings. Note: Unless stated otherwise, instructions in this user manual start with the device unlocked, at the Home screen. All screen images in this manual are simulated. Actual displays may vary depending on the software version of your device and any changes to the device's settings.

#### **Special Text**

In this manual, some text is set apart from the rest. This special text is intended to point out important information, share quick methods for activating features, define terms, and more. The definitions for these methods are as follows:

- Note: Presents alternative options for the current feature, menu, or sub-menu.
- Tip: Provides quick or innovative methods or useful shortcuts.
- Important: Points out important information about the current feature that could affect performance.
- Warning: Brings important information to your attention that can help to prevent loss of data or functionality or damage to your device.

#### **Text Conventions**

This manual provides condensed information about how to use your device. To make this possible, the following text conventions are used to represent often-used steps:

Arrows are used to represent the sequence of selecting successive options in longer, or repetitive, procedures.

For example:

From a Home screen, touch →  **©** Settings → Connections tab → Wi-Fi.

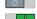

Certain features and options use an **OFF/ON** button.

For example:

Touch the **OFF/ON** button to turn Bluetooth

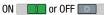

# **Battery**

Your device is powered by a rechargeable, standard Li-lon battery. A Wall/USB Charger (Charging Head and USB cable) are included with the device for charging the battery.

Warning! Use only approved charging devices. Approved accessories are designed to maximize battery life. Using other accessories may invalidate your warranty and may cause damage.

# **Battery Indicator**

The Battery icon in the Status Bar shows the battery power level. When battery power is 15% or less, your device prompts you to charge the battery. If you continue to operate the device without charging, the device powers off. For battery use information, see "About Device" on page 137.

# **Charging the Battery**

Your device comes with a Wall/USB Charger (Charging Head and USB cable) to charge your device from any standard AC power outlet.

Note: The battery comes partially charged. You must fully charge the battery before using your device for the first time. After the first charge, you can use the device while charging.

**Important!** You cannot charge the battery using the USB cable and your PC.

Note: If the battery is completely discharged, allow it to charge for a few minutes before you try to turn on the device.

 Insert the USB cable into the device's Charger/ Accessory Port.

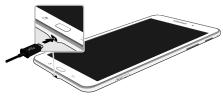

**2.** Insert the USB cable into the Charging Head.

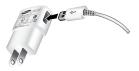

3. Plug the Charging Head into a standard AC power outlet.

Warning! While the device is charging, if the touch screen does not function due to an unstable power supply, unplug the USB power adapter from the power outlet or unplug the USB cable from the device.

4. When charging is complete, unplug the Charging Head from the power outlet and remove the USB cable from the device.

# **Turning Your Device On and Off**

# **Turning Your Device On**

Press and hold the Power/Lock Key.

For more information, refer to "Unlocking the Device" on page 13.

# **Turning Your Device Off**

- Press and hold the Power/Lock Key.
- 2. On the Device options menu, touch **Power off** 
  - → 0K.

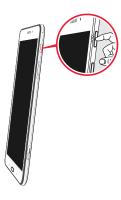

# **Setting Up Your Device**

When you turn on your NOOK for the first time, follow the prompts to connect to a Wi-Fi network and set up your device.

- 1. At the welcome screen, touch Start.
- 2. Your NOOK displays a list of the Wi-Fi networks it detects in your area. Touch the name of a Wi-Fi network to which you want to connect. If the network displays a lock symbol, you will be prompted to enter a password to connect to the network. If you do not know the password, ask the network administrator. Once you have entered the password in the password dialog box, touch Connect.
- 3. Once your NOOK connects to the network, touch Next.
- Set the date, time, and time zone for your NOOK. Touch any of these items to display a dialog box for making changes, and then touch Next to continue.

- Read the End User License Agreement (EULA) for Software. If you agree to the EULA, touch the checkbox I understand and agree to the terms and conditions above. (If you do not agree to the EULA, you will not be able to use your NOOK.)
- The EULA screen also offers you a chance to share diagnostic data with Samsung. Touch Yes or No to indicate your decision, and then touch Next.
- Next, you'll be prompted to set up accounts on your NOOK:
  - Google account: Setting up a Google account on your device gives you access to Google Play and other Google apps. You can sign in to your existing Google account or create a new Google account, or skip this step. You can also enter information to personalize your tablet.
  - Samsung account: With an optional Samsung account, you have access to Samsung apps and services. Sign in to your existing Samsung account using the account credentials, or sign in with your Google ID. You can create a Samsung account here if you don't already have one.

- Dropbox: Your NOOK includes a 50 GB Dropbox account for two years. Dropbox can automatically save your pictures and videos to the web, so they're accessible to any devices and computers you link to your Dropbox account. Touch the button to create or sign in or, to skip this step, touch Skip.
- 8. Next, your device displays a full-screen welcome page for NOOK. (Until you have registered your set up a NOOK to a new or existing account, your NOOK will display this same welcome page whenever you launch any NOOK app such as the NOOK Library.)

**Note:** If the screen dims or turns off, press the \_\_\_\_\_ **Home** key to continue.

# **Registering Your NOOK**

After you have set up your Samsung Galaxy Tab 4 NOOK<sup>®</sup> and registered your Google account, your device displays a full-screen welcome page for NOOK.

Until you have registered your NOOK to a new or existing account, your NOOK will display this same welcome page whenever you launch a NOOK app such as the NOOK Library. Follow the steps below to register your NOOK.

Note: You must be connected to a Wi-Fi network to register your NOOK.

# Registering an Existing NOOK Account

If you already have a Barnes & Noble or NOOK account, touch Sign In.

- On the Sign In screen, enter the email address and password for your account.
- 2. Touch Sign In.

# **Creating a New NOOK Account**

If you do not already have a Barnes & Noble or NOOK account, touch **Create Account**.

- On the screen for creating your account, enter information, and then touch Submit:
  - Your first name
  - Your last name
  - The email address you to use for your NOOK account.
  - · A password
  - · A security question
- Your NOOK displays links to legal notices, including the NOOK Device Terms of Service, the NOOK Store Terms of Service, and the NOOK Privacy Policy. To read a notice, touch its link. If you have read the legal notices and accept them, touch Accept.

Note: If you do not accept the legal terms, you will not be able to use your NOOK.

- 3. Next, you will set up a credit card for your account. You have the option of skipping this step, but you will not be able to make any purchases in the NOOK Shop until a credit card has been added to your account. Enter information about the credit card, and then touch Next:
  - The first and last name on the credit card account.
  - Touch the pop-up menu to select the card type
  - Touch pop-up menus to select the expiration date for the credit card.
- Enter the billing address for the credit card, including Street address, City, State, ZIP Code, and Country (United States or Canada).
- 5. Touch Submit.

Note: You will need to create device accounts for each user assigned a profile on your NOOK. For example, if Julie owns a NOOK and creates an adult profile for her husband Mike and a child account for her daughter Sarah, both Mike and Sarah will need user accounts on the NOOK, in addition to their NOOK profiles. For more information, see "NOOK Library" on page 52.

# **Memory Card**

Your device supports removable microSD or microSDHC memory cards with maximum capacities of 64 GB (not included). Memory cards are used to store music, photos, videos, and other files.

#### Installing a Memory Card

- Open the memory card slot cover and turn to expose the slot.
- With the gold contacts facing down, carefully slide the memory card into the slot, pushing gently until it clicks into place.

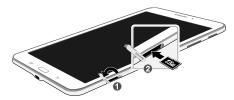

3. Close the memory card slot cover.

# **Securing Your Device**

By default, the device locks automatically when the screen times out or you can lock it manually.

 Unlock the tablet by swiping your finger across the screen. This is the default Screen lock (Swipe), and offers no security.

Prevent others from using or accessing personal data and information stored in the device by using a secure Screen Lock.

For more information about creating and enabling a secure Screen Lock, see "Lock Screen" on page 113.

For other settings related to securing your device, see "Security" on page 133.

# **Locking the Device Manually**

Press the Power/Lock Key.

# **Unlocking the Device**

- 1. Press the Power/Lock Key. The Lock screen displays.
- 2. Swipe across the screen as shown. This is the default Swipe screen lock and offers no security.

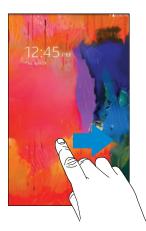

# **Section 2: Understanding Your Device**

This section outlines key features of your device and describes the screen and the icons that appear when the device is in use. It also shows how to navigate through the device.

#### **Features**

- 7-inch WXGA (800 X 1280) TFT (PLS) LCD touch screen
- Android Version: KitKat 4.4
- Wi-Fi, 1.2GHz quad-core processor
- Full HTML Web Browser
- Bluetooth 4.0 Wireless technology. For more information, refer to "Bluetooth" on page 86.
- Built-in Wi-Fi technology (802.11 a/b/g/n)
- 3 megapixel camera and camcorder, plus 1.3 megapixel full HD forward-facing camera for video chat
- Full integration of Google applications (Gmail, Google Now, Google Settings, Google Maps, YouTube, and Voice Search)
- Photo gallery that supports
- Messaging Features:
- Gmail

- Email (corporate and personal)
- Google Hangouts (Instant Messaging and Video Chat)
- HD Video player (1080p) that supports MPEG4, H.263, H.264, and WMV formats
- Music player that supports MP3, OGG, AAC, AAC+, eAAC+, WMA, WAV, and FLAC formats
- Support for microSHD and microSDHC memory cards
- Preloaded applications such as Google Play Books, Google Play Store, and more. For more information, refer to "Applications" on page 90.

Note: This device does not support some USB storage media devices. To find accessories for your Galaxy Tab 4, go to Go to samsung.com/us/mobile/galaxy-tabaccessories and use your model number to find compatible accessories.

#### Front and Sides

The following items can be found on the front and sides of your device.

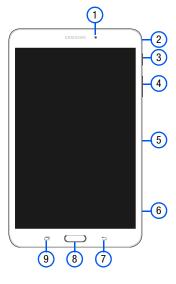

- Front-Facing Camera Lens: Takes photos or records videos
- Microphone: Records audio.
- Power/Lock Key: Press and hold to turn the device on or off. Press to lock the device or to wake the screen for unlocking.
- Volume Key: From a Home Screen, press to adjust master volume. During music playback, press to adjust volume.
- **5. Infrared Blaster**: Emits infrared signals used for controlling external devices.
- Memory Card Slot: Install a memory card for storage of files (not included).
- 7. Back Key: Return to the previous screen or option.
- **8. Home Key**: Display the central Home Screen.
- Recent Key: Touch and hold to display recently used apps.

# **Back, Top, and Bottom**

The following items can be found on the back, top, and bottom of your device.

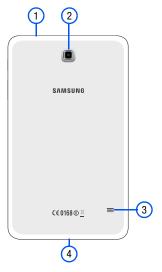

- 1. 3.5mm Headset Jack: Plug in for headphones.
- 2. Camera: Takes photos or recording videos.
- 3. Speaker: Plays music, notification tones, and audio.
- **4.** Charger/Accessory Port: Plug in a USB cable for charging or to sync music and files.

# **Navigating Your Device**

Use command keys and the touch screen to navigate.

# **Command Keys**

# **Recent Apps**

To display a list of recently used apps:

■ Touch ☐ Recent apps. Touch an app to open it.

To close an app:

Drag the app preview up or down.

To end all running apps:

■ Touch **Close all**.

To manage running apps, downloads, device memory, and storage:

■ Touch Recent apps → Task Manager.

For more information, refer to "Task Manager" on page 31.

#### **Home**

To display the main Home screen:

■ Touch Home.

To launch Google Now:

■ Touch and hold Home.

#### **Back**

To return to the previous screen, option, or step:

■ Touch **Sack**.

# **Using the Touch Screen**

Use only fingers to touch the screen.

Caution! Do not allow the touch screen to come into contact with other electrical devices. Electrostatic discharges can cause the touch screen to malfunction.

**Caution!** To avoid damaging the touch screen, do not touch it with anything sharp or apply excessive pressure to it with your fingertips.

Leaving the touch screen idle for extended periods may result in afterimages (screen burn-in) or ghosting. Turn off the touch screen when you do not use the device.

# **Finger Gestures**

#### **Touching**

To open an application, select a menu item, press an onscreen button, or enter a character using the onscreen keyboard, touch it with a finger.

#### **Touching and Holding**

Touch and hold an item for more than 2 seconds to access available options.

# **Dragging**

To move an icon, thumbnail, or preview to a new location, touch and hold it and drag it to the target position.

#### **Double-Tapping**

Double-tap on a web page, map, or image to zoom in a part. Double-tap again to zoom out again.

#### **Swipe**

Swipe left or right on the Home screen or the Applications screen to see another panel. Swipe up or down to scroll through a web page or a list, such as contacts.

# **Pinching and Spreading**

Spread two fingers apart on a web page, map, or image to zoom in. Pinch to zoom out.

#### **Rotating the Screen**

Many applications allow display in either portrait or landscape orientation. Rotating the device causes the display to automatically adjust to fit the new screen orientation.

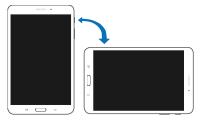

To prevent the display from rotating automatically, open the Notification Panel and deselect **Screen rotation**.

Note: Some applications do not allow screen rotation. Some applications display a different screen depending on the orientation. For example, the calculator turns into a scientific calculator when rotated to landscape.

#### Sweeping

Sweep your hand across the screen to capture a screenshot. The image is saved in **Gallery** → Screenshots album.

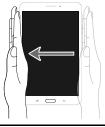

**Note:** It may not be possible to capture a screenshot while using some applications.

#### Covering

Cover the screen with a palm to pause media playback.

# **Capturing Screenshots**

Press and hold the Power/Lock Key and Home to capture and save an image of the current screen.

**Note:** A copy of the screenshot is automatically saved to the clipboard.

To view the screenshot:

- 1. From a Home screen, touch → My Files.
- 2. Under Categories → touch Images.
- 3. Touch a screenshot file to display it.

#### **Multi Window**

Multi task by using up to four applications at the same time.

**Note:** Only applications displayed on the Multi window panel can be used with the Multi window feature.

#### **Activate Multi Window**

- From a Home screen, touch → Settings → Device tab.
- Touch the OFF/ON button under Multi window to turn Multi window ON
- If desired, touch Multi window and then touch Open in multi window view to automatically view content in Multi window when you open files from My Files or Video player, or attachments from email.

**Note:** You can also activate Multi window from the Notification Panel. For more information, refer to "Notification Panel" on page 26.

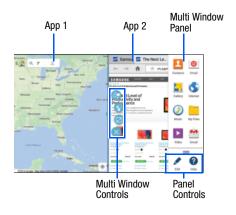

Note: Once Multi window is activated, to show the Multi window panel, touch and hold Recent apps. The Multi window panel appears at the right side of the screen. To hide the Multi window panel, touch Back.

#### **Multi Window Panel**

Multi window apps are displayed on the Multi window panel.

#### Display the Multi window panel:

- Activate Multi window (see "Activate Multi Window" on page 20).
- Swipe the right edge of the screen toward the center to display the Multi window panel. After a few seconds, the panel will be hidden again.

# **Using Multi Window Applications**

You can use Multi window to run two applications at the same time.

- With Multi window activated, swipe the right edge of the screen toward the center to display the Multi window panel.
- Drag an app off the panel and release. Drag up to three more apps off of the panel and release them into one of the highlighted windows.

#### **Window Controls**

Select an application window and touch on the middle of the windows. Window controls appear:

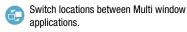

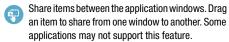

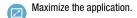

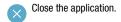

#### **Panel Configuration**

You can rearrange the apps on the Multi window panel, add new apps, or remove apps.

On the Multi window panel:

- **1.** Touch **to** access the panel controls.
- 2. Touch Fdit.

#### **Configuring Apps**

To remove an app from the panel:

Touch and drag it off of the panel and place it in the storage area.

To add an app to the panel:

Touch and drag it from the storage area to the panel.

To relocate an app:

Touch and drag it to a new location.

To save your changes:

■ Touch Done.

#### **Home Screen**

The main Home screen is the starting point for many applications and functions and it contains items like application icons, shortcuts, folders, or Google widgets, which gives you instant access to information and applications. This is the default page and accessible from any menu by pressing — Home.

**Note:** Unless stated otherwise, instructions in this user manual start with the device unlocked, at the Home screen.

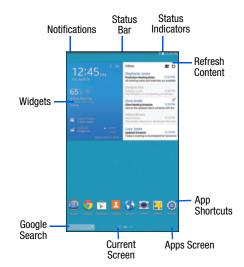

#### **Extended Home Screen**

The Home screen consists of the Home panel plus additional panels that extend beyond the display width to provide more space for adding shortcuts and widgets.

Slide your finger horizontally across the screen to scroll to the left or right side panels. As you scroll, the indicator at the bottom of the display shows your current position.

#### **Customizing the Home Screens**

To customize the Home screens to suit your preferences:

- 1. Navigate to one of the Home screen panels.
- Touch and hold on the screen until the Home screen pop-up displays.
- Touch Set wallpaper to change the Home screen wallpaper. For more information, refer to "Wallpapers" on page 29.
- 4. Under Add to home screen touch:
  - Apps and widgets to add app or widget shortcuts on the Home screen.
  - **Folder** to add a folder on a Home screen. For more information, refer to "Folders" on page 29.
  - Page to add a Home screen.

# **Display Settings**

You can customize display screen settings to your preferences. For more information, refer to "Display" on page 112.

#### **Adding and Removing Home Screen Panels**

Your device comes with seven Home screen panels. You can customize the Home screen by removing or adding panels.

**Note:** The default Home screen displays when you touch **Home**.

 From a Home screen, pinch the screen from the left and right side to the center to display the editing screen.

Tip: Touch and hold on the screen until the **Home screen** pop-up displays. Under **Add to Home screen**, touch **Page** to add a Home screen.

Use these controls to configure panels:

- Remove: Touch and drag a panel to the Trash Can to remove the panel from the Home screen.
- Default Home Page: Touch the Home icon on a panel to set it as the default home screen.
- Add: Touch to add a new panel, up to a total of seven. This option is available when less than seven panels have been added.

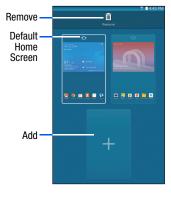

#### To rearrange the order of panels:

Touch and drag a panel to a new location.

#### To return to the Home screen:

Touch Back.

# **Google Search Bar**

The Google Search Bar provides an on-screen Internet search engine powered by Google.

- From the main Home screen, swipe the screen to the left to bring up the next Home screen.
- 2. Touch the Google Search bar Google .
- 3. Use the on-screen keyboard to enter the item you want to search for, then touch Q.
- **4.** Touch  $\P$  to use Google Voice Search. Follow the onscreen instructions.

#### **Notifications**

Notification icons appear on the Status Bar at the top of the screen to report new messages, calendar events, device status, and more. For details about these notifications, open the Notification Panel.

#### **Notification Panel**

#### To view the Notification Panel:

- On the Home screen, touch and hold the Status Bar and then drag downward to display the Notification Panel.
- Scroll down the list to see additional notification details.
- 3. Touch an item to view or open it.
- To clear a single notification, drag the notification left or right. Touch X to clear all notifications.

#### To close the Notification Panel:

Swipe upward from the bottom of the screen or touch
 Back.

# **Accessing Additional Panel Functions**

In addition to notifications, the Notification Panel also provides quick and ready access to separate device functions. These can be quickly activated or deactivated by toggling them on or off. You can also select which functions are displayed.

- 1. To go to Settings, touch Settings. For more information, refer to "Settings" on page 104.
- 2. Touch to display additional quick settings buttons.
  - Touch to configure the Notification panel. For more information, refer to "Notification Panel" on page 116.
  - Touch to display your primary quick settings buttons and notifications.
- To set the display brightness, touch the Brightness slider and drag it to set the brightness. For more information, refer to "Display" on page 112.
- 4. To adjust the system volume, touch the Sound slider and drag it to set the Notification sound level or touch to set the level for Notifications, Media, and System sounds. For more information, refer to "Sound" on page 110.

#### Status Bar

The Status Bar at the top of the home screen provides device information (such as network status, signal strength, battery charge, and time) on the right side and notification alerts on the left.

#### To display the Status Bar:

From a Home screen, swipe downward from the top of the screen. The grey Status Bar will appear. It will disappear after a few seconds.

#### Status Bar Icons

Some common status and notification icons are shown below.

#### Messaging Icons

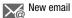

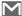

New Gmail

#### **Connectivity Icons**

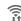

Wi-Fi connected

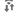

Bluetooth is active

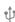

Connected to computer

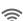

Wi-Fi Direct is active and your tablet is connected to another device.

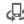

The Nearby device setting is enabled.

#### Device Status Icons

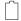

Battery full

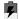

Battery charging

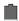

Battery low

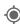

GPS enabled

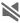

Mute mode enabled

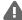

Error occurred or caution required

#### Other Icons

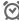

Alarm activated

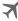

Airplane mode activated

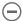

Blocking mode activated

# **Shortcuts and Widgets**

You can add, reposition, or remove shortcuts and widgets from the Home screen.

- Shortcuts: Icons on the Home screen that launch applications.
- Widgets: Small applications that run on the Home screen.

#### **Adding a Shortcut or Widget**

You can customize the Home screen by adding shortcuts and widgets.

- From a Home screen, touch and hold on an empty area of the screen until the Home screen pop-up displays. Touch Apps and Widgets.
  - or -
  - Touch to display the Apps screen.
- For shortcuts, touch the Apps tab. For widgets, touch the Widgets tab.
- Touch and hold the shortcut or widget, and then drag it to the Home screen and release.

#### **Removing a Shortcut or Widget**

Shortcuts and widgets can be removed from the Home screen.

Touch and hold the shortcut or widget until it detaches, and then drag it to Remove and release.

**Note:** Removing a shortcut does not delete the application; it simply removes the shortcut from the Home screen.

#### **Folders**

Place folders on the Home screen to organize items.

#### **Adding Folders**

- From a Home screen, touch and hold on an empty area of the screen until the Home screen pop-up appears.
- 2. Touch Folder.
- 3. Enter a name for the folder and touch OK.

#### **Using Folders**

- Touch the folder to open it and access the shortcuts inside.
- To add shortcuts to the folder, touch and hold the shortcut, and then drag it to the folder and release.
- To delete a folder, touch and hold the folder until it detaches, and then drag it to Remove and release.

Note: All shortcuts contained in the folder will also be deleted.

# **Wallpapers**

You can choose a picture to display on the Home Screen, Lock screen, or on both the Home and Lock screens. Choose from preloaded wallpapers, or select a photo you have downloaded or taken with the Camera.

- From a Home screen, touch and hold on an empty area
  of the screen until the Home screen pop-up displays.
- 2. Touch Home Screen, Lock screen, or Home and lock screens for options:
  - Gallery: Access the Gallery to select a photo.
  - Live wallpapers: Choose from pre-loaded interactive animated wallpapers (Home screen only).
  - Photos: Access Google Photos to select a photo (Home screen only).
  - Wallpapers: Choose from pre-loaded wallpaper images.

Note: You can also set the wallpaper in Settings. From a Home screen, touch ♣ ♣ ♣ ♠ Settings → Device tab → Wallpaper.

# **Apps Screen**

The **Apps** screen displays all applications installed on your tablet. Applications that you download and install from Google Play or from the web are also added to a Home screen.

For more information, refer to "Applications" on page 90.

#### To arrange the Apps icons in alphabetical order:

- 1. From a Home screen, touch
- 2. Touch Menu → View type.
- 3. Touch Alphabetical grid.

#### To manually change the order of the icons on the Apps screen:

- 1. From a Home screen, touch
- Touch Menu → Edit.
- 3. Touch and hold an icon and drag it to a new position.
- 4. Touch Save to save the changes.

You can place shortcuts to applications on the Home screen for quick access to the application. For more information, refer to "Adding a Shortcut or Widget" on page 28.

#### To view your downloaded applications:

- 1. From a Home screen, touch
- Touch <u>Pownload</u> to view downloaded apps.
- 3. Touch an icon on the **Downloaded applications** screen to launch the application.
  - or -

Add an App Shortcut to a Home screen by dragging the App icon onto the Home screen. For more information, refer to "Adding a Shortcut or Widget" on page 28.

# **Application Information**

To view information about an App, such as the amount of storage it uses, force the App to stop, uninstall updates, and clear data:

- From a Home screen, touch → Settings → General tab → Application manager.
- Touch the All tab, scroll through the apps list, and touch the app to open a screen with details about the App.

# **Task Manager**

Your device can run applications simultaneously and some applications run in the background.

Use Task Manager to see which applications are running on your device and to end running applications to extend battery life. You can also uninstall applications from your device and see how much memory is used by applications.

### To access the Task Manager:

- Touch Recent apps → Task manager.
- 2. Touch each tab for options:
- Active applications: View applications running on your device. Touch End to terminate an application or End all to terminate all running applications.
- Downloaded: View applications installed from Google Play. Touch Uninstall to remove an application from your device.
- RAM manager: Display the amount of Random Access Memory (RAM) currently in use. Touch Clear memory to clear inactive and background processes.
- Storage: View internal (System storage) and external (SD card) storage memory statistics.

# **Screen Capture**

Touch and hold the Power/Lock Key and Home to capture and save an image of the current screen.

**Note:** A copy of the screenshot is automatically saved to the clipboard.

### To view the screen shots:

- 1. From a Home screen, touch → From a Home screen, touch
- 2. Touch to open the Screenshots album.
- 3. Touch a screen capture to view it.

# **Entering Text**

Use the Samsung keyboard or the voice input feature to enter text.

**Note:** Text entry is not supported in some languages. To enter text, you must change the input language to one of the supported languages.

# **Using the Keyboard**

To choose a text input method while entering text:

- 1. Touch any text field.
- Touch the top of the screen and swipe downward.The Notification Panel screen displays.
- Touch Select input method, and then select the type of keyboard to use.

### **Entering Uppercase**

Touch fi before entering a character. For all caps, touch it twice.

### **Changing the Keyboard Type**

Touch and hold \*\*\* Options, and then touch it to change the keyboard type. Options are: Normal, Floating, and Split.

### **Changing Language Keyboards**

Add languages to the keyboard, and then slide the space key left or right to change language keyboards.

## **Handwriting**

Touch and hold **☆ Options** → **T** Handwriting, and then write a word with a finger. As you write, suggestions are offered in the word options area in case the correct letters were not recognized. Select a suggested word.

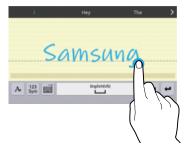

Use handwriting gestures to perform actions, such as editing or deleting characters and inserting spaces. To view the gesture guides, touch and hold **\*\*\* Options**, and then touch **\*\*\* Settings** → Help → Keyboard → Using handwriting gestures.

# **Entering Text By Voice**

Activate the voice input feature and then speak into the microphone. The device displays what you speak.

If the device does not recognize your words, touch the underlined text and select an alternative word or phrase from the drop-down list.

To change the language or add languages for voice recognition, touch the current language.

# **Copying and Pasting**

Touch and hold over text, drag or to select more or less text, and then touch **Copy** to copy or **Cut** to cut. The selected text is copied to the clipboard.

To paste it into a text entry field, touch and hold at the point where it should be inserted, and then touch **Paste**.

# **Section 3: Accounts and Contacts**

This section explains how to manage accounts and contacts.

### **Accounts**

Your device can synchronize with a variety of accounts. With synchronization, information on your device is updated with any information that changes in your accounts.

- Samsung Account: Add your Samsung Account.
- Dropbox: Add your Dropbox Account.
- Email: Add an Email Account to sync Contacts.
- Google: Add your Google Account to sync your Contacts, Calendar, and Gmail.
- LDAP: Add an LDAP Account to find entries in an LDAP directory.
- Microsoft Exchange ActiveSync: Add your Exchange Account to sync Contacts, Calendar, and Email.
- Facebook: Add a Facebook Account to sync apps.
- Twitter: Add a Twitter Account.

# **Setting Up Accounts**

Set up and manage your synchronized accounts with the **Accounts** setting.

- 2. Touch the account type.
- Follow the prompts to enter your account credentials to complete the set up process.

Your tablet communicates with the appropriate account servers to set up your account. When complete, your account displays in the **Accounts** area of the Settings screen.

# **Your Google Account**

In order to utilize your device to the fullest extent, you will need to create a Google Account when you first use your device. With a Google Account, Google applications will always be in sync between your tablet and computer.

- From a Home screen, touch → I Settings →
   General tab → Accounts → Add account → Google.
- Follow the prompts to sign into your existing account or create a new account

# **Your Samsung Account**

Create a Samsung Account for access to Samsung apps and services, and much more.

- From a Home screen, touch → ⑥ Settings →
  General tab → Accounts → Add account →
  Samsung account.
- Follow the prompts to sign into your existing account or create a new account.

### **Contacts**

Store contact information for your friends, family, and colleagues to quickly access information or to send a message.

### To access Contacts:

■ From a Home screen, touch → L Contacts.

### Add a Contact

- Touch Contacts → + Create. The Save contact
  to pop-up displays.
- To choose where the contact is stored, touch Phone or an account.
  - or -

Touch **Add new account** to add a different account. For more information, refer to "Setting Up Accounts" on page 34.

- Touch each field to enter information. Touch to add another entry, or to remove an entry. Touch to choose a label.
  - **Picture**: Touch the picture icon to assign a picture to the new contact.

- **Name**: Enter the name. Touch  $\checkmark$  to display additional name fields.
- Phone: Enter a phone number.
- Email: Enter an email address.
- **Groups**: Assign the contact to a group.
- Add another field: Add additional fields for the contact.
- 4. Touch Save.

Note: Your personal Contact entry is always listed at the top of the Contacts list under ME. Touch **Set up profile** to add your contact information.

- 1. Touch ! Contacts.
- Touch a contact in the Contacts list to view its information.
- 3. Touch Fdit.
- **4.** Touch any field to edit. For more information, refer to "Add a Contact" on page 35.

## **Deleting Contacts**

- 1. Touch Contacts.
- 2. Touch a contact in the Contacts list to display it.
- 3. Touch in Delete.
- 4. At the prompt, touch OK.

# **Contacts Display Options**

There are various ways to display your contacts.

- 1. Touch 🔼 Contacts.
- 2. Touch the **Groups** tab, **Favorites** tab, or **Contacts** tab to view contacts in various ways:
  - **Groups**: Display contacts sorted into groups—such as Not assigned, Co-workers, Family, Friends, etc. The number of contacts in each group is displayed next to the group name. Touch a group name to show only contacts in that group. For more information, refer to "Create a New Group" on page 39.
  - Favorites: Show only your favorite (or starred), contacts. For more information, refer to "Favorites" on page 41.

- Contacts: Show all your contacts. Touch the Search field and enter a keyword to list contacts that contain that keyword.
- 3. While viewing **Groups**, **Favorites**, or **Contacts**, touch **Menu** for options.
- While viewing the Contacts tab, touch Menu → Settings for Contact settings.

### **Linked Contacts**

Your device can synchronize with multiple accounts, including Google, Corporate Exchange, and other email providers. When you synchronize contacts from these accounts with your device, you may have multiple contacts for the same person.

Linking, or joining, imported contact records allows you to see all of a contact's numbers and addresses together in a single contact entry. Linking also helps you keep your contacts updated, because any changes that your contacts make to their information in the respective accounts are automatically updated the next time you synchronize with that account.

### **Linking Contacts**

- 1. Touch Contacts.
- 2. Touch a contact in the Contacts list to display it.
  - Touch 

     Menu → Link contact.
- Touch the contact you want to link. The linked contact's information is displayed with the original contact's information.
- 5. Repeat Steps 3 and 4 to link other contacts.

### **Separating Contacts**

- 1. Touch Contacts.
- 2. Touch a contact in the Contacts list to display it.
- Touch Menu → Separate contact. A list of linked contacts is displayed.
- Touch to separate a linked contact.

## **My Personal Contact**

Your own personal Contact entry is listed under ME at the top of the Contacts list. You can send your personal Contact entry as a vCard via Bluetooth or as a message attachment.

# **Creating Your Personal Contact Entry**

- 1. Touch Contacts.
- Touch Set up profile, then enter your information in the Contact fields. For more information, see "Add a Contact" on page 35.

### **Sharing Your Personal Contact Entry**

You can send your personal Contact entry as a vCard via Bluetooth to other Bluetooth devices, or as a message attachment.

- 1. Touch Contacts.
- Touch your personal Contact entry to display your Contact information.
- 3. Touch Menu → Share namecard via.
- Choose a sending method, then follow the prompts to send the profile.

# **Sharing Contact Information**

You can send a contact's information using Bluetooth to other Bluetooth devices, or in an Email or Gmail as an attachment.

**Note:** Not all Bluetooth devices accept contacts and not all devices support transfers of multiple contacts. Check the target device's documentation.

- Touch Contacts.
- 2. Touch Menu → Share namecard via.
- Touch Selected contact to share only the displayed contact, or touch Multiple contacts.
- 4. Touch a sending method, such as Bluetooth or email.
- **5.** Follow the prompts to send the contact information.

# **Importing and Exporting Contacts**

To back up and restore your contacts, you can export your contacts list to a storage device (such as a PC), or import your contacts list from a storage device.

- Use the USB cable to connect your device to the storage device.
- 2. Touch Contacts.
- 3. Touch  $\blacksquare$  Menu  $\rightarrow$  Settings  $\rightarrow$  Import/Export.
- **4.** Touch an option and then follow the prompts.

# **Groups**

Assign contacts to Groups to make searching for contacts faster or to quickly send messages to group members.

# **Create a New Group**

Create a new group when you add or edit a contact.

- 1. Touch **Contacts** → **Groups** tab.
- 2. Touch + Create.
- 3. Touch the **Group name** field and enter a name.
- Touch Add member, touch individual contacts or touch Select all, and then touch Done to add the selected contacts to the group.
- 5. Touch Save.

Tip: Contacts can belong to more than one group. While editing a contact, touch the Groups field to add additional groups.

Once you create a new group, the Contacts list can be set to display only the contacts in that group. For more information, refer to "Contacts Display Options" on page 36.

# **Adding Group Members**

To add a contact to a group, just edit a contact's Group field.

To add multiple contacts to a group:

- 1. Touch Contacts → Groups tab.
- 2. Touch the group to which you want to add members.
- Touch Menu → Add member.
   The contacts that can be added display.
- 4. Touch Select all or the name of each contact to add.
- **5.** Touch **Done** to add the contacts to the group.

# **Removing Group Members**

- 1. Touch 【 Contacts → Groups tab.
- Touch the group from which you want to remove members.
- 3. Touch Menu → Remove member.
- Touch Select all or the name of each contact to remove.
- Touch Done to remove the contacts.Contacts are removed from the group and the group name is removed from each contact's Group field.

# **Renaming a Group**

- 1. Touch **Contacts** → **Groups** tab.
- **2.** Touch the group you want to rename.
- 3. Touch Menu → Edit group.
- **4.** Touch the **Group name** field and enter a new name.
- Touch Save.

# **Deleting Groups**

- Touch Contacts → Groups tab → Menu → Delete groups.
- Touch individual groups or touch Select all, then touch Done.
- Touch Group only to delete only the group or Group and group members to delete both the group and the group's members.

### **Favorites**

Mark contact records with a  $\bigstar$  gold star to identify them as favorites.

### Mark a Contact as a Favorite

- 1. Touch ! Contacts.
- 2. Touch a contact in the Contacts list to display it.
- 3. Touch the **\sqrt Star** so that it turns gold **\sqrt**.

**Tip:** You do not have to edit the contact to mark it as a favorite.

### **View Favorites**

- 1. Touch Contacts.
- Touch the Favorites tab. Only your starred contacts are displayed.
  - or -

Touch the **Groups** tab, then touch **Starred in Android** to list only your starred contacts that are being saved to your Google Account.

#### **Remove Favorites**

- 1. Touch **Contacts** → **Favorites** tab.
- Touch Menu → Remove from Favorites.
- Touch individual contacts or touch Select all, then touch Done to remove.

Note: To remove the currently displayed contact from your favorites list, touch the ★ Star next to the contact's name so that it is no longer gold ★.

# **Section 4: NOOK**

# **NOOK Features on the Home Screen**

The Home screen features widgets and app shortcuts that provide quick and easy access to your NOOK Library and to NOOK content.

# **NOOK Library Widget**

This widget displays books and periodicals from your Library. A scrollable carousel presents the items you have most recently purchased or accessed.

- To open a book or periodical, touch its cover.
- To scroll through the carousel, touch the arrows at either side of the carousel.
- To open your Library, touch IN .

# **NOOK Shop Widget**

The NOOK Shop widget presents new recommendations and special offers from the NOOK Store.

# **App Shortcuts**

The Home screen features shortcuts to these apps:

- NOOK Shop: Opens the NOOK Store where you can shop for books, periodicals, and apps.
- NOOK Search: Lets you search the NOOK Store and your Library for keywords.
- NOOK Today: Presents new recommendations and promotions from the NOOK Store.

# **Open Book Icon**

The open-book icon in the lower left-hand corner of the Home screen provides a shortcut to the book or periodical you have been reading most recently.

# **NOOK Today**

The NOOK Today app presents recommendations and special offers from the NOOK Store. Touch the app shortcut to open it. By default, the NOOK Today app shortcut appears on the Home screen.

# **NOOK Apps**

NOOK Apps include popular apps such as Angry Birds, Hulu Plus, and Pandora, designed specifically for your NOOK. .

If you have not yet purchased any NOOK apps, NOOK Apps displays a shortcut to the Apps section of the NOOK Store.

### **NOOK Reader**

# **Opening a Book or Periodical**

To open a book or periodical in the Library or the Library widget, touch its cover.

## **Turning Pages**

- To turn to the next page, touch the right side of the screen. Or swipe from the right side of the screen.
- To turn back to the previous page, touch the left side of the screen. Or swipe from the left side of the screen.

### **Placing a Bookmark**

Touch the upper right hand corner of the screen to bring up the bookmark ribbon, and then tap the bookmark ribbon to add a bookmark.

### **Viewing a List of Bookmarks**

- 1. Touch the center of the page, and then touch limit to open the Contents window.

- 2. Touch the Bookmarks tab.
- 3. To move to a bookmarked page, touch the page in the list of bookmarked pages.

## **Displaying the Table of Contents**

- 1. Touch the center of the page, and then touch to open the Contents window.
- To move to a chapter or section, touch its name in the Contents.

## Changing Type Size, Font, Margins, and Other Page Elements

- **1.** Touch the center of the page, and then touch open the Text Options window.
- Select the type size, font, margins, line spacing, and color theme you want. If the publisher has recommended a page design, you can switch to it by toggling the Publisher Defaults on.

### **Searching a Book**

- 1. Touch the center of the page, and then touch open the options menu.
- 2. Touch Find in Book.
- Type the word or phrase you want to find, and then touch the Search button (a magnifying glass).
- Touch the right arrow or left arrow to find the next or previous appearance of the word or phrase.

### **Viewing the Details Page**

- 1. Touch the center of the page, and then touch open the options menu.
- 2. Touch View Details.

## **Configuring Reader Settings**

- 1. Touch the center of the page, and then touch open the options menu.
- 2. Touch **Settings** to configure the Reader:
  - · Choose a Page Turn Effect.
  - Enable or disable 2-page layouts of PDFs.
  - . Show or hide the Status Bar in books.
  - Download and select other free dictionaries. (Only one dictionary may be active at a time.)

### **Using Social Features in a Book**

1. Touch the center of the page, and then touch do open the Share menu.

- 2. Touch any of the following:
  - Recommend
  - Post Reading Status
  - · Rate and Review
  - Like on Facebook

## **Lending a Book to a Contact**

Many books can be lent through the NOOK LendMe program. If a book is lendable, you may lend it once. The friend you lend it to has up to 7 days to accept or decline your offer. Once the offer is accepted, your friend has up to 14 days to read the book. While the book is on loan, it is not available to you for reading. After the 14 days, the book is automatically returned to you and becomes available for you to read.

- 1. Touch the center of the page, and then touch open the options menu.
- Touch View Details. If the book can be lent, it will display a LendMe button.
- Touch LendMe, and then select the contact to whom you would like to lend the book.

### **Displaying the Status Bar in Books**

By default, your NOOK does not display the black Status Bar with the battery and Wi-Fi icons, the clock, and other notifications when you are reading a book.

### To display the Status Bar in books:

- 1. Open the NOOK Settings app, and then touch **Books**.
- **2.** Touch **Show status bar**, making sure that the checkbox is selected.

## **Changing the Page Turn Effect**

Your NOOK offers a choice of three animated effects when you turn a page in a NOOK Book or other EPUB-formatted ebook or magazine. The page can curl as though you were turning a paper page, one page can slide smoothly to the other, or there can be no special effect at all as the one page simply flashes to the next.

### To select the Page Turn Effect you want for Books:

- 1. Open the NOOK Settings app, and then touch **Books**.
- Touch the Page Curl Effect you want, from Curl, Slide, or None.

Note: To change this setting for Magazines, open the Magazines screen in NOOK Settings and select the effect you want: Curl or Slide.

# Displaying Two-page Spreads in PDFs in Landscape Format

By default, your NOOK displays PDFs as a two-page spreads when you hold your NOOK in landscape mode. A two-page spread means you see two pages at a time as though you were holding a book.

### To turn this feature on or off:

- 1. Open the NOOK Settings app, and then touch **Books**.
- Touch the Enable 2-page layout in landscape control to turn it on or off.

# **Reading Newspapers and Magazines**

Newspapers and magazines use many of the same reading features as books.

### **Page View and Article View**

Some magazines and newspapers present two ways of viewing content.

- Page View presents an onscreen replica of the printed page.
- Article View displays the text of an article in an easy-toread, scrollable format. You can scroll up and down to read the article. Swipe right and left to move from one article to another.

In publications that support these features, a button at the bottom of the screen lets you toggle between Page View and Article View.

In publications that do not support Page View and Article View, use the navigation tools and gestures you use in books to move from page to page and section to section.

#### Additional Features in Article View

In Article View, touch the center of the page to open Reading Tools at the top of the Screen.

- Touch Aa to open controls for formatting the page.
- Touch the grid icon (9 small square) to display all pages as thumbnail images in a scrollable grid. To jump to a page in the grid, touch it.
- Touch to see a scrollable table of contents for the publication.

## Catalogs

Your NOOK supports catalogs with interactive hotspots. Touching one of these hotspots opens a browser that takes you to a Web page about an item or topic in the catalog. By default, hotspots are turned on.

## To turn hotspots for catalogs on or off:

- Open the NOOK Settings app, and then touch Magazines.
- Touch Enable HotSpots to turn hotspots on or off.

#### **Comics**

Your NOOK supports comics. Zoom View Letterboxing is a feature that lets you move from frame to frame, even if the frames are different sizes.

# To turn on Zoom View Letterboxing:

- Open the NOOK Settings app, and then touch Magazines.
- 2. Touch the Enable Zoom View Letterboxing checkbox in Comics.

### **Opening DRM-protected Files**

DRM stands for Digital Rights Management. DRM software protects books from being copied, sold, or distributed in an unauthorized manner.

Your NOOK and the Barnes & Noble website automatically make sure that when you buy and download a NOOK Book, the NOOK Book recognizes you as its legitimate owner and presents its contents for you to read on your NOOK.

In some rare cases, you might need to unlock a book or periodical that you have bought from Barnes & Noble. In this case, you'll need to enter the following information to unlock the book or periodical:

- Your name as it appears on the billing address of your NOOK or BN.com account
- The credit card number associated with your NOOK or BN.com account when you downloaded the book or periodical from your NOOK Library on your NOOK.

# **NOOK Shop and the NOOK Store®**

To reach the NOOK Store, launch the NOOK Shop app or touch the shopping bag icon at the top of the screen in any other NOOK app.

### **Buying a Book in the Shop**

- 1. Touch a book's cover to display its Details page.
- 2. Touch the Buy button, and then touch Confirm.

# **Buying a Single Issue of a Magazine or Newspaper**

- **1.** Touch the cover of the magazine or newspaper.
- 2. Touch Buy Current Issue → Confirm.

# **Subscribing to a Magazine or Newspaper**

- **1.** Touch the cover of the magazine or newspaper.
- 2. Touch Free Trial.
- If the periodical offers a choice of annual or monthly subscriptions, touch the type of subscript you want.
- 4. Touch Start My Free Trial.

### **Buying or Renting a Movie**

Renting give you 30 days to start watching. Once you begin watching, you have 24 hours to finish.

- 1. Touch the cover of the movie.
- Touch Buy or Rent. If the movie is available in SD and HD formats, select the format you want. A dialog box opens.
- Confirm that you want to complete the purchase or rental.

# **Buying a TV Show**

You can buy either an entire season of a TV show or individual episodes.

Touch the TV show you want to buy. To see a list of individual episodes, scroll down the Details page.

### **Viewing Your Wishlist**

- 1. In the Shop, touch :
- 2. Touch Wishlist.

### **Adding a Shop Item to Your Wishlist**

- 1. View the Details page for the item.
- **2.** Touch the heart icon at the top of the screen.

## **Managing Credit Cards**

You can also manage your credit card on NOOK.com.

- . In the Shop, touch :
- 2. Touch Settings → Manage credit card → Change.
- 3. Enter the credit card details, and then touch Next:
  - Enter the first name and last name of the account holder.
  - Select the card type.
  - Select the expiration month and year.
- Enter the billing address.
- Touch Submit.

### **Managing Gift Cards**

You can apply a gift card to purchases on your NOOK. A card number and a 4-digit PIN appear on the back of gift cards.

Once the gift card is used up, new purchases will be charged to the default credit card associated with the primary profile.

- 1. In the Shop, touch :
- Touch Settings → Manage gift card → Add Gift Card.
- 3. Enter the gift card details:
  - Touch the Card or Certificate Number field and enter the number for the gift card.
  - Touch the PIN field and enter the 4-digit PIN for the card.
- 4. Touch Submit.

## **Redeeming Access Codes**

An access code is a 13-digit code that is available on a receipt or a card you received in a store or in the body of an email confirmation message.

#### To redeem an access code for a NOOK Book:

- 1. In the Shop, touch :
- 2. Touch Settings → Redeem access code.
- Touch the Enter Access Code field and type the 13digit number.
- 4. Touch Add Now.

### **Clearing Recent Shop Searches**

- 1. In the Shop, touch .
- Touch Settings → Clear shop searches.
- 3. Touch OK.

### **Clearing Recent Browsing History**

- 1. In the Shop, touch :
- 2. Touch Settings → Clear browsing history.
- 3. Touch OK.

# **NOOK Library**

In NOOK Library®, see all your books, periodicals, TV shows and movies, and catalogs.

Touch an item's cover to open it.

# **Using Social Media Features with Library Items**

To post content to Facebook or Twitter, you must first link your NOOK to your Facebook or Twitter Account. Use the NOOK Settings app to do this.

- 1. Touch and hold on the item's cover.
- 2. Touch **Share**, and then choose a social media action:
  - Recommend: Send a recommendation for the item to selected contacts, your Facebook wall, or Twitter.
  - Rate and Review: Rate the item and post comments on NOOK.com. In addition, you can choose to post the review on Facebook or Twitter.
  - **Like on Facebook**: Use your Facebook account to indicate that you like the item.

# Adding a Shortcut to an Item to the Home Screen

- 1. Touch and hold on the item's cover.
- Touch Add to Home.

# **Organizing Library Items in Shelves**

You can create shelves to organize Library content as you wish. Items added to shelves remain visible in the main areas of the Library.

## **Creating a Shelf**

- 1. On the home screen of the Library, touch
- Touch Create New Shelf, and then enter a name for the shelf and touch Save.
- Select the items you want to include in the shelf. Touch the names of content categories like Books to see a list of all the items in that category. Touch the checkbox next to an item to add it to the Shelf.
- 4. Touch Save.

### Adding or Removing Content in a Shelf

- 1. Open the shelf, and then touch :
- Touch Manage Content in Shelf, and then select or deselect items for the shelf.
- 3. Touch Save.

### **Renaming a Shelf**

- 1. Open the shelf, and then touch .
- Touch Rename shelf, and then enter a new name for the shelf.
- 3. Touch Rename.

## Removing a Shelf

Removing a shelf does not delete any of the items on the shelf. They remain available in the Library.

- 1. Open the shelf, and then touch
- Touch Remove shelf, and then touch Remove to confirm the removal.

## **Viewing Content in Your NOOK Archive**

You can archive books and periodicals in the NOOK Cloud.

- 1. In the Library, touch .
- Touch View Archive.
  - To download an item, touch its cover.
  - To return to the Library, touch the left arrow in the top left-hand corner of the screen.

## **Refreshing the Content in Your Library**

■ Touch , and then touch **Refresh**.

# Removing an Item from Your Device

You can remove an item such as a book from your device. An image of the item remains in your Library, so that you can download it again later if you like.

In the Library, touch and hold on the item's cover, and then touch Remove from Device.

### **Deleting an Item from Your Account**

You can permanently delete an item from your account so that it appears on none of your NOOK devices or apps and is never available to your account without being repurchased.

- 1. In the Library, touch and hold on the item's cover.
- Touch Delete from Account, and then touch Delete from Account to confirm the deletion.

### **NOOK Video**

NOOK Video<sup>TM</sup> is a streaming and download service that allows you to rent movies and purchase movies and TV shows for viewing on your NOOK. NOOK Video offers a wide variety of popular movies and TV shows.

NOOK Video supports both streaming and downloading content. When you purchase or rent a movie, you need to select how you will access it: streaming or downloading. Unlike books and periodicals, videos do not download automatically when purchased.

Streaming means that the content is delivered over an active Wi-Fi connection. You must be connected to a Wi-Fi Internet connection to watch streamed content. Streaming videos does not require any storage on your NOOK.

Note: When streaming content, it's best to have to a strong Wi-Fi connection.

Downloading means that you transfer the NOOK Video content over a Wi-Fi connection to your NOOK just as you download other content like books and magazines. Once you have downloaded a NOOK Video, you can watch it any time regardless of whether or not your NOOK is connected to Wi-Fi

(though rented content must be watched within the rental period, as described below). Unlike streamed videos, downloaded videos do consume storage on your NOOK. If you plan to download many videos, you should consider purchasing an optional microSD card (not included) to give your NOOK extra storage.

Note: Downloading videos may take some time. The speed of the download will depend on the length of the video and the bandwidth of your Wi-Fi network. If you are planning to download a movie to watch it offline (for example, in a location without a Wi-Fi network, such as in a car or on a plane), we recommend that you connect your NOOK to a power source and begin downloading the movie as soon as you have purchased or rented it.

## **Renting Movies**

You can rent movies on your NOOK.

- Once you rent an item, you have 30 days to begin watching it.
- Once you start watching it, you have 24 hours to finish watching it before the rental expires. You can watch the item as many times as you like within that 24-hour period.
- You can stream an item to begin watching it right away, or you can download an item to begin watching it within the 30-day rental period.

Note: You may download a rented movie to only one device during the rental period, so be sure to download only on the device on which you intend to watch the movie. In contrast, you may stream movies on all authorized NOOK devices during the rental period. You may authorize up to five devices through your NOOK account.

### **Closed Captioning**

Your NOOK supports closed captioning on select NOOK Video titles.

Note: Not all titles include Closed Captioning data.

### **UltraViolet**

UltraViolet $^{TM}$  is an all-new way to collect, access, and enjoy your movies and TV shows in the cloud.

- Purchase a Blu-ray, DVD, or digital video with the UltraViolet logo, and you can stream or download your movie or TV show to your UltraViolet-compatible devices, including your NOOK.
- Visit <u>www.uvvu.com</u> to set-up an UltraViolet account, and link your UltraViolet account to your NOOK account from your NOOK.
- To link your accounts, open the NOOK Settings app and touch NOOK Video. On the NOOK Video page, touch UltraViolet account and follow the instructions.

- To add a DVD or Blu-ray to your digital collection, simply follow the instructions inside the packaging. If your UltraViolet account is linked on your NOOK, digital purchases will be automatically added to your UltraViolet collection, free with purchase.
- Instantly stream or download UltraViolet movies and TV shows

# **Managing NOOK Video on Your Devices**

NOOK Video allows you to access NOOK Video content on up to five devices at a time. You can select which of your NOOK devices has access to NOOK video.

# To select which of your NOOK devices has access to NOOK Video:

- 1. Open the NOOK Settings app.
- Touch Manage NOOK Video on Your Devices. The screen lists the NOOK devices associated with your account and authorized to access NOOK.
- To remove a device from the list, touch its name. A dialog box opens, asking you to confirm that you want to de-authorize the device.
- Touch Confirm.

### **NOOK Profiles**

A NOOK Profile<sup>™</sup> tailors content and shopping experiences on your NOOK for an individual user.

Your NOOK supports up to six NOOK profiles, enabling different people to use your NOOK in different ways.

All the purchases made on your NOOK through any profile are processed through the NOOK or BN.com account to which your NOOK is registered.

# Types of Profiles

Your NOOK supports three types of NOOK Profiles:

Primary Profile: This is the profile created by default when
you register your NOOK. This profile can view all the
content on the device an. It can also create and edit
profiles for other users and manage those profiles' access
to content. All purchases made on the NOOK are processed
using the payment method associated with this profile.

- Adult Profile: An adult profile can purchase any type of content. An adult profile can also control which content is visible to itself and which content is visible to any child profile. It can also set parental controls for child profiles. It cannot control which content is visible to the primary profile.
- Child Profile: By default, a child profile can only view and purchase content authorized by the primary profile or through parental controls configured by an adult profile. A child profile does not have the ability to create or edit other profiles. It cannot override parental controls.

#### **Parental Controls**

Simple-to-use parental controls help create a "kid-safe" experience on your NOOK. Using parental controls, you can limit the types of content that child profiles can view and purchase. You set up parental controls when you create a child profile. You can adjust them later if you like by editing the child profile.

**Tip:** You can access controls for profiles at any time by touching in the NOOK Shop or Library.

Using parental controls, you can control whether or not a specific child profile can:

- . Browse the NOOK Shop
- Purchase from NOOK Shop only when using your NOOK account password
- Shop only for kids' content in the NOOK Shop
- · Access Reads for kids
- Access Video for kids
- Access Apps for kids
- · Access Games for kids

In addition, you can select the TV and movie ratings the child profile is allowed to access. Choices include:

- G
- PG
- PG 13
- TV Y
- TV Y7
- TV G
- TV 14

**Note:** NOOK parental controls do not control non-NOOK apps, such as apps in the Google Play store.

## To view the parental controls for a child profile:

- 1. While logged in as the primary profile, touch the Library or Shop to display a list of profiles.
- 2. Touch Parental Controls.

### **Setting up a New or Existing Profile**

Your Samsung Galaxy Tab 4 NOOK will recognize any profiles you created in your Barnes & Noble or NOOK account on a NOOK HD or NOOK HD+. For users to log in with these profiles on the Samsung Galaxy Tab 4 NOOK, their profiles will need to be set up.

Note: To set up an adult User profile, make sure the adult is available to take your NOOK, agree to the Samsung EULA, and set up their account.

- Open the Settings app.
- 2. Touch the General tab → Users.
- Touch the Add User icon (a silhouette with a plus sign) that appears at the top of the screen, below the "General" tab name.
- Select the type of profile, and then follow the prompts to create the profile.

### **Deleting a Profile**

- 1. While logged in as the primary profile, touch the Library or Shop to display a list of profiles.
- Touch Delete Profile, and then touch Delete to confirm the removal.

Note: Deleting a user's NOOK profile does NOT remove the user account from the device. The lock screen will continue to display the user's icon, and the user account can be used for other apps. However, if the user wants to access NOOK apps or content, he or she will have to sign in and set up a NOOK profile.

### **Managing Content for a Profile**

The same content can be shared by multiple profiles, but each profile will need to download the content independently. For example, if the Primary Profile owns a particular NOOK Book and grants another profile access to it, the book will appear in the other profile's Library with a download icon, indicating that the book is available for download. To read the book, the other profile simply has to download it.

Annotations, such as notes and highlights, made in a book do not appear in other profiles' copies of the same book. Similarly, if two profiles own the same book, their reading positions in the book remain independent. If one profile reads to page 17 and the other profile reads to page 25, each profile will be taken to their most recently read page when the book is reopened, regardless of how far the other profile has read.

Alternately, a user can 'assign' a certain content to the child by opening the Details page for a content item (press and hold on the item's cover and select View Details) or by assigning them item to a profile (press and hold on the item's cover and select Assign to Profiles).

- 1. In the Library or Shop, touch to display a list of profiles, and then select an option:
  - To manage your own profile's content, touch Manage your own content.
  - To manage another profile's content, touch Manage Content next to the profile's name.
- Select the content that you want to make available for this profile, and then touch Save.

# **Managing Parental Controls for a Child Profile**

- 1. In the Library or Shop, touch to display a list of profiles.
- Touch Parental Controls next to the profile you want to manage.
- Use checkboxes to select the apps and content the profile should have access to, and then touch **Done**.
- 4. Reboot your NOOK for the changes to take effect.

# **NOOK Settings**

NOOK Settings provide access to the configuration settings for NOOK Library, NOOK Shop (e.g., credit cards and gift cards), and other NOOK features.

### **View NOOK Account Information**

In NOOK Settings, touch My account to see:

- . The name identified as the owner of this NOOK
- The email address associated with the owner's Barnes & Noble or NOOK account
- . The Profile name associated with the owner
- The version number of the NOOK software currently installed
- The model number of this device

## **Configuring the NOOK Library Widget**

You can select the type of content displayed by the NOOK Library widget on the Home screen.

- Open NOOK Settings and touch NOOK Library widget.
- 2. Tap items to control the type of content to be displayed.
  - By default, the widget displays just one issue or episode of any given magazine, TV show, newspaper, or catalog. To change this setting, tap the slider next to the type of content you want to control, and then make a selection.
  - You can choose to hide content. Touch Hide selected content item, and then configure options:
    - Touch content to hide it:
    - To hide an entire category, such as Books, touch the checkbox for that category.
    - To hide a specific item, touch the up arrow by the content's category to display a list of content items, then touch the checkbox for each item you want to hide.

# Managing Credit Cards, Gift Cards, and Shop Controls

# To add or change the credit card associated with your Barnes & Noble or NOOK account:

- Open NOOK Settings and touch Manage credit cards, gift cards & shop controls.
- 2. Touch Manage credit card.
- If you already have a credit card associated with your account, touch the Change button. Otherwise, touch Add.
- Enter the information for the card you want to associate with your account, and then touch Submit.

## To add a gift card to your account:

- Open NOOK Settings and touch Manage credit cards, gift cards & shop controls.
- 2. Touch Manage gift card → Add Gift Card.
- Enter the Card or Certificate Number and the PIN, and then touch Submit.

#### To redeem an access code for NOOK content:

- Open NOOK Settings and touch Manage credit cards, gift cards & shop controls.
- Touch Redeem code, and then enter the 13-digit access code and touch Add Now.

### To clear the NOOK Search history of recent searches:

- Open NOOK Settings and touch Manage credit cards, gift cards & shop controls.
- Touch Clear recent shop searches, and then follow the prompts to confirm the action.

### To clear your browsing history from the NOOK Shop:

- Open NOOK Settings and touch Manage credit cards, gift cards & shop controls.
- 2. Touch Clear browsing history, and then follow the prompts to confirm the action.

### **Linking to Social Media Accounts**

You can link your NOOK to your Facebook and Twitter accounts.

- In NOOK Settings, touch Link to social networking.
- Touch Link Your Account button for the network to which you want to link, and then enter your login credentials for your account on that network.

## **Configuring Adobe DRM Settings**

DRM stands for Digital Rights Management, a system for managing publication and distribution rights for digital content. To gain authorized access to content protected with Adobe DRM on your NOOK, you need to obtain a free Adobe ID from Adobe and to enter that ID on your NOOK.

### To enter your Adobe ID on your NOOK:

- **1.** Open NOOK Settings, and touch **Books**.
- Touch Adobe DRM Settings → Add Adobe ID, and then enter the email address and password for your Adobe ID.
- 3. Touch OK.

### **NOOK Search**

The NOOK Search app lets you quickly search your Library and the NOOK Shop.

The NOOK Search app appears by default on your Home screen. Touch the app to open it.

To Search, type in the search field at the top of the screen. As you type, your NOOK displays suggestions for matching words and phrases. When you see a word or phrase you are searching for, touch it. If the word or phrase has a shopping bag next to it, tapping the selection searches for the word or phrase in the NOOK Store.

## **Dictionaries**

Your NOOK includes Merriam-Webster's Collegiate®, Eleventh Edition. You can download and install free foreignlanguage dictionaries as well. Only one dictionary can be active at a time.

### To download a foreign language dictionary:

- 1. Make sure your NOOK is connected to a Wi-Fi network.
- Open NOOK Settings and touch either Books or Newspapers.

3. In the list of dictionaries, touch the cloud icon or the Download link for the dictionary you want. Once the dictionary is downloaded, it becomes the active dictionary. To make a different dictionary active, tap the radio button by its name.

### To remove a dictionary:

- Open NOOK Settings and touch either Books or Newspapers.
- 2. Tap **Remove** under the dictionary name.

# **NOOK Legal Information**

You can read the NOOK Device Terms of Service, the NOOK Store Terms of Service, and the NOOK Privacy Policy from your device.\

Open NOOK Settings and touch Legal Information.

# **Section 5: Messaging**

This section describes how to send and receive messages and other features associated with messaging.

# **Types of Messages**

Your device supports these types of messages:

- Gmail
- Email
- Hangouts
- Google+

Note: Your Wi-Fi-only device does NOT support voice calling and messaging services. Please disregard any "dial" and "message" related menus because some Gmail options are identically set in all Android devices.

### **Gmail**

Send and receive email with Gmail, Google's web-based email service.

■ From a Home screen, touch → M Gmail.

# **Setting Up Your Gmail Account**

If you did not set up a Google Account during the initial configuration, the first time you launch Gmail, your device prompts you to set up your Google Account.

- 1. Touch MG Gmail.
- Follow the prompts to sign in or create a new account. The device communicates with the Google server to set up your account and synchronize your email. When complete, your Gmail displays in the Inbox.

Note: You can use more than one Google Account on your device. From a Home screen, touch ♣ ♣ → Settings → General tab → Accounts → Add account to add an additional Google Account.

# **Composing and Sending Gmail**

- 1. Touch MG Gmail.
- Touch \_\_\_ Compose, then touch fields to compose
  the message. While composing a message, touch
  Menu for options.
- 3. Touch > SEND to send this message.

- or -

Touch **# Menu** → Save draft to save a draft of this message.

# **Refreshing Your Gmail Account**

Refresh your account to update your device from the Gmail servers.

- 1. Touch MG Gmail.
- While viewing your Inbox, drag your finger downward across your messages.

# **Gmail Settings**

Use the Gmail Settings to configure your Gmail preferences.

- 1. Touch MG Gmail.
- 2. Touch Menu → Settings for settings.

### **Email**

Use Email to view and manage all your email accounts in one application.

■ From a Home screen, touch → **(o)** Email.

# **Configuring Email Accounts**

You can configure Email for most accounts in just a few steps.

- 1. Touch @ Email.
- The first time you set up an email account, at the Set up email screen, enter an Email address and Password, then touch Next.

- or -

For additional accounts, touch **▮ Menu → Settings →**Add account.

Follow the onscreen instructions to set up your email account.

The device communicates with the appropriate server to set up your account and synchronize your email. When complete, your email appears in the Inbox for the account

Note: To configure email account settings at any time, use

■ Menu → Settings. Touch the account to display
Account settings.

# **Composing and Sending Email**

- 1. Touch **@ Email**.
- 2. If you have multiple accounts set up, choose an account from the menu at the top of the screen.
- Touch Compose, then touch fields to enter recipients and the email text.
- 4. While composing a message:
  - Touch **# Menu** to display options: Schedule sending, Priority, Tracking options, and Security options.
  - Touch Attach to add a file to the message.
     Available options depend on the type of email account.
- Touch the body of the email to enter the text of your email. Touch the text option buttons to edit and format your message text.

- **6.** Touch **Send** to send the message.
  - or −
     Touch Save to save the email to the Drafts folder.
  - or -

Touch X Discard to discard the email.

# **Managing Your Email Accounts**

If you add more than one email account, you can view email you receive for all accounts in the **Combined view** screen or you can view email accounts individually.

- 1. Touch **@ Email**.
- 2. Touch the drop-down menu at the top left of the screen to select:
  - Combined view: View all email in a combined inbox.
  - <Account Name>: View email for the account.

# **Refreshing Your Email Account**

Refresh your account to update your device from your email servers.

- 1. Touch **@ Email**.
- 2. In the Application Bar, touch C Refresh.

# **Deleting Email Accounts**

To delete an Email account:

- 1. Touch @ Email.
- 2. Touch Menu → Settings → Delete account.

# **Email Settings**

Use the Email Settings to configure your Email preferences.

Note: Available settings depend on the email provider.

- 1. Touch @ Email.
- - Display: Set how email is shown in the email list and when you open them.
  - Composing and sending: Set what functions are available while composing and sending email.
  - Auto advance: Set the screen to show after deleting a message. Choices are: Next email, Previous email, or Email list.
  - **Confirm deletions**: Ask for confirmation before deleting email.

- Priority senders: Enter email addresses that you want treated as a priority.
- Spam addresses: Manage your spam address list.
- Rules for filtering: Create rules for filtering email based on names, address, or subject.
- Touch an account to configure specific settings for that account.

# **Hangouts**

Google Hangouts is an online place to meet friends and family, share photos, and host video calls. Conversation logs are automatically saved to a Chats area in your Gmail account.

# Google+

Google+ makes messaging and sharing with your friends a lot easier. You can set up Circles of friends, visit the Stream to get updates from your Circles, or use Instant Upload to automatically upload videos and photos to your own private album on Google+.

■ From a Home screen, touch → St Google+.

### **Section 6: Multimedia**

This section explains how to use the music features of your device including Google Play Music and Music Player. WatchON is also described.

# **Listening to Music**

You can listen to music using your device's built-in speakers, through a wired headset, or through a Bluetooth headset.

For more information, refer to "Bluetooth" on page 86.

Press the **Volume Key** on the side of the device to activate onscreen volume control, then touch and drag on the scale to set the volume. You can also press the **Volume Key** to adjust playback volume.

# **Play Music**

Note: Some options require a Google Account.

Google Play Music is a Google service that gives you instant access to your personal music collection stored on the Internet and your device. Google Play Music lets you browse, shop, and play back songs purchased from the Google Play Store app, as well as songs you have loaded from your own music library

For more information, visit music.google.com.

■ From a Home screen, touch → Play Music.

# **Music Player**

Use the Music application to listen to music.

To access Music Player:

■ From a Home screen, touch  $\rightarrow$   $\bigcirc$  Music.

Note: Some file formats are not supported depending on the software installed on the device. Some files may not play properly depending on the encoding method used.

# **Playing Music**

Select a music category, and then select a song to play.

Touch the album image at the bottom of the screen to open the music player screen.

The following Music controls are available:

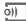

Streams the current music file to another device via Samsung Link.

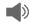

Volume control and SoundAlive.

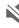

Volume control showing volume muted.

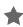

Assign the current song as a Favorite.

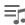

Lists the current playlist songs.

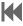

Touch and hold to rewind the song. Touch to go to previous song.

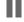

Pause the song.

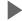

Start the song after pausing.

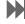

Touch and hold to fast-forward the song. Touch to go to next song.

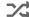

Shuffles the current list of songs randomly.

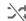

Songs play in order and are not shuffled.

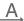

Plays the entire song list once.

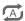

Replays the current list when the list ends.

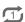

Repeats the currently playing song.

To listen to songs at equal volume levels:

■ Touch Menu → Settings → Player → Smart volume.

Caution! When Smart volume is activated, the volume may end up louder than the device volume level. Use caution to avoid long-term exposure to loud sounds to prevent damage to your hearing.

**Note:** Smart Volume may not be activated for some files.

To set a personalized sound while listening to songs with a headset:

When you turn the volume up to level 14 or higher, the adapt sound option is not applied to music playback. If you turn the volume down to level 13 or lower, the option is reapplied.

# Setting a Song as an Alarm Ringtone

To use the currently-playing song as an alarm ringtone:

■ Touch Menu → Set as alarm tone.

# **Creating Playlists**

To create a playlist of songs.

- 1. Touch the Playlists tab.
- 2. Touch Menu → Create playlist.
- 3. Enter a title and touch OK.
- Touch Add tracks, select songs to include, and then touch Done.

To add the currently-playing song to a playlist:

■ Touch Menu → Add to playlist.

# **Playing Music by Mood**

Play music grouped by mood. The playlist is automatically created by the device.

- Touch Menu → Music square and select a cell of mood.
  - or -

Select multiple cells by dragging your finger across multiple cells.

#### **WatchON**

Enjoy all of your favorite movies and TV shows with WatchON.

Important! Before you use WatchON, verify that you have an active Internet connection available. For more information, refer to "Wi-Fi" on page 83.

### **Notes**

- Before beginning your initial WatchON application setup, make sure that your TV is turned off.
- Sign into your Samsung account before using WatchON. For more information, refer to "Your Samsung Account" on page 35.

# **Initial Configuration**

- Touch Set up WatchON.The Privacy policy displays.
- Read the Privacy policy, check the I have read and accept the terms of the above privacy policy box, and touch Next.
- 4. Follow the onscreen instructions.

#### WatchON Menu

- 2. Touch Menu for the following options.
  - Sign in: Sign in to your Samsung account to improve your WatchON experience.
  - **Settings**: Configure Samsung WatchON settings. Follow the onscreen instructions.
  - **Help**: Displays Samsung WatchON help information and a Contact us telephone number.

### **Section 7: Camera and Video**

#### Camera

Use this application to take photos or videos.

Use **Gallery** to view photos and videos taken with the device's camera.

■ From a Home screen, touch  $\rightarrow$   $\bigcirc$  Camera.

Note: The camera automatically shuts off when unused.

Note: Make sure that the lens is clean. Otherwise, the device may not work properly in some modes that require high resolutions.

# **Camera Etiquette**

- Do not take photos or videos of other people without their permission.
- Do not take photos or videos where legally prohibited.
- Do not take photos or videos in places where you may violate other people's privacy.

# **Taking Photos**

- Touch the image on the preview screen where the camera should focus.
  - When the subject is in focus, the focus frame turns green.
- 2. Touch on to take the photo.

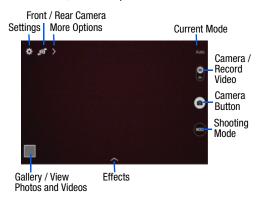

# **Shooting Mode**

Several photo effects are available. Some modes are not available when taking self-portraits.

- Touch MODE, and then scroll up or down the screen at the right side of the screen.
  - Auto: Use this to allow the camera to evaluate the surroundings and determine the ideal mode for the photo.
  - Beauty face: Take a photo with lightened faces for gentler images.
    - Touch a to take multiple photos. To get the best shot, hold the camera steady and remain still while taking photos. When Gallery opens, touch the yellow frame on each face, and choose the best individual pose for the subject. After choosing a pose for each individual, touch Save to merge the images into a single photo, and save it.

- **Sound & shot**: Use this to take a photo with sound.
  - Touch a to take a photo. The device records a few seconds of audio after taking a photo.

**Note:** While taking photos in this mode, sound is recorded by the internal microphone.

 Panorama: Take a photo composed of many photos strung together.

To get the best shot, follow these tips:

- Move the camera slowly in one direction.
- Keep the camera's viewfinder within the guide frame.
- Avoid taking photos of a subject in front of unrecognizable backgrounds, such as empty skies or plain walls.
- **Sports**: Use this setting for fast-moving subjects.
- Night: Take brighter, clearer pictures in low light without a flash.

#### **Panoramic Photos**

A panoramic photo is a wide landscape image consisting of multiple shots.

- 1. Touch MODE → Panorama.
- 2. Touch and move the camera in one direction. When the blue frame aligns with the viewfinder, the camera automatically takes another shot in a panoramic sequence. To stop shooting, touch . If the viewfinder is out of the direction, the device stops shooting.

# **Applying Filter Effects**

Use the filter effects to take unique photos or videos.

Touch and select a filter effect. The available options vary by mode.

### **Recording Videos**

- To record a video, touch the Camera / Record Video switch → and swipe downward.
  - To start or continue recording, touch .
- To pause recording, touch (II).
- To stop recording, touch 🕕.

# **Recording Mode**

- Touch > Options → Recording mode to change the recording mode.
  - Normal: Use this mode for normal quality.
  - Limit for email: Use this mode to lower quality for sending via messages.

### **Zooming In and Out**

Use one of the following methods:

- Use the **Volume** button to zoom in or out.
- Spread two fingers apart on the screen to zoom in, and pinch to zoom out.

**Note:** The zoom in and out effect is available when using the zoom feature while shooting video.

#### **Share Shot**

- Touch > Options → OFF and select one of the following:
  - Share shot: Send a photo directly to another device via Wi-Fi Direct.
  - Buddy photo share: Set the device to recognize a person's face that you have tagged in a photo and send it to that person.
  - Remote viewfinder: Set a device to control the camera remotely.

# **Controlling the Camera Remotely**

Set a device as a viewfinder to control the camera remotely.

Touch > Options → → Remote viewfinder, and then connect the device and the camera using Wi-Fi Direct. Touch to take a photo remotely using the device as a viewfinder.

### **Configuring Settings for Camera**

■ Touch to configure settings for Camera. Not all of the following options are available in both still camera and video camera modes. The available options vary depending on the mode used.

#### Camera:

- Photo size: Select a resolution. Use higher resolution for higher quality. Higher resolution photos take up more memory.
- Metering: Select a metering method. This determines how light values are calculated. Center-weighted measures background light in the center of the scene. Matrix averages the entire scene. Spot measures the light value at a specific location.

#### Video recorder:

 Video size: Select a resolution. Use higher resolution for higher quality. Higher resolution videos take up more memory.

### Settings:

• Location tag: Attach a GPS location tag to the photo.

Note: To improve GPS signals, avoid shooting in locations where the signal may be obstructed, such as between buildings or in low-lying areas, or in poor weather conditions.

Tip: Your location may appear on your photos when you upload them to the Internet. To avoid this, deactivate the GPS tag setting.

- **Review**: Set to show photos or videos after taking them.
- **Volume key**: Set the device to use the Volume button to control the shutter or zoom function.
- Timer: Use this for delayed-time shots.

- White balance: Select an appropriate white balance, so images have a true-to-life color range. The settings are designed for specific lighting situations. These settings are similar to the heat range for white-balance exposure in professional cameras.
- Brightness: Change the exposure value. This determines how much light the camera's sensor receives. For low light situations, use a higher exposure.
- **Guidelines**: Display viewfinder guides to help composition when selecting subjects.
- Voice control: Set the camera to take photos with voice commands.
- Contextual filename: Set the camera to display contextual tags. Activate this to use Tag Buddy in Gallery and Story Album.
- Save as flipped: Invert the image to create a mirrorimage of the original scene.
- **Storage**: Select the memory location for storage.
- Reset: Reset the camera settings.
- **Help**: Access help information for using the camera.

#### **Shortcuts**

Reorganize shortcuts for easy access to the camera's various options.

- Touch > Options.
- 2. Touch and hold a shortcut icon to display all shortcuts.
- 3. Touch and hold an option and drag it to a slot at the top of the screen.

**Note:** The other icons can be moved within the list by touching and dragging them.

**Tip:** Touch **Reset** to reset the quick settings layout to the default settings.

# **Gallery**

Use this application to view images and videos.

From a Home screen, touch → From a Home screen, touch → From a Home screen.

Note: Some file formats are not supported depending on the software installed on the device. Some files may not play properly depending on the encoding method used.

# **Viewing Images**

Launching Gallery displays available folders. When another application, such as Email, saves an image, the Download folder is automatically created to contain the image.

Likewise, capturing a screenshot automatically creates the Screenshots folder. Select a folder to open it.

In a folder, images are displayed by creation date. Select an image to view it in full screen.

Scroll left or right to view the next or previous image.

### **Zooming In and Out**

Use one of the following methods to zoom in or out on an image:

- Double-tap anywhere on the screen to zoom in or zoom out.
- Spread two fingers apart on any place to zoom in.
   Pinch the screen to zoom out.

# **Playing Videos**

Video files show the (>) icon on their thumbnails.

■ Select a video to watch it and touch (►).

# **Trimming Segments of a Video**

- Select a video, and then touch X Trim.
- Move the start bracket to the desired starting point, move the end bracket to the desired ending point, and then save the video.

# **Image Options**

- While viewing an image, touch Menu and use the following functions:
  - Favorite: Add to the favorites list.
  - Slideshow: Start a slideshow with the images in the current folder.
  - Photo frame: Use this to add a frame and a note to an image. The edited image is saved in the Photo frame folder.
  - **Photo note**: Use this to write a note on the back of the image. Touch \_\_\_\_\_, to edit the note.
  - Copy to clipboard: Copy to clipboard.
  - **Print**: Print the image via a USB or Wi-Fi connection. Some printers may not be compatible with the device.
  - Rename: Rename the file.

- Buddy photo share: Send the image to a person whose face is tagged in the image.
- Rotate left: Rotate counter-clockwise.
- Rotate right: Rotate clockwise.
- **Crop**: Resize the blue frame to crop and save the image in it.
- Set as: Set the image as wallpaper or a contact image.
- Details: View image details.
- Settings: Change the Gallery settings.

# Favorite Images

■ While viewing an image, touch **# Menu** → Favorite to add the image to the favorites list.

# **Sharing Images**

Use one of the following methods:

- In a folder, touch Menu → Select item, select images by ticking, and then touch to send them to others or share them via social network services.
- When viewing an image, touch to send it to others or share it via social network services.

# **Setting as Wallpaper**

■ When viewing an image, touch Menu → Set as to set the image as wallpaper or to assign it to a contact.

# **Tagging Faces**

- Touch Menu → Settings → Tags → Face tag.
   A yellow frame appears around the recognized face.
- Touch the face, touch Add name, and then select or add a contact
- When the face tag appears on an image, touch the face tag and use available options, such as sending messages.

**Note:** Face recognition may fail depending on the face angle, face size, skin color, facial expression, light conditions, or accessories the subject is wearing.

# **Using Tag Buddy**

To display a contextual tag (weather, location, date, and person's name) when opening an image:

- 1. Touch Menu → Settings → Tags → Tag buddy.
- Touch the OFF/ON button to turn Tag buddy ON .

### **Deleting Images**

Use one of the following methods:

- In a folder, touch Menu → Select item, select images by ticking, and then touch Delete.
- When viewing an image, touch **Delete**.

### **Video**

Use this application to play video files.

■ From a Home screen, touch → Video.

Note: Some file formats are not supported depending on the device's software. Some files may not play properly depending on the encoding method used.

### **Playing Videos**

Select a video to play.

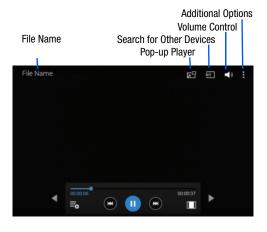

#### Move Controls Move Controls

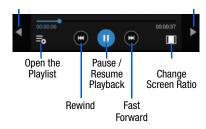

#### Notes:

- Move forwards or backwards by touching and dragging the Progress Bar. Under the Progress Bar, the elapsed time displays to the left and the total time to the right.
- Use the Rewind button to restart the current video or skip to the previous video. Touch and hold to move backwards quickly.
- Use the Fast Forward button to skip to the next video.
   Touch and hold to move forwards quickly.

# **Deleting Videos**

■ Touch Menu → Delete, select videos by ticking, and then touch Delete.

# **Sharing Videos**

Touch  $\mbox{$\frac{1}{8}$ Menu} \rightarrow$  Share via, select videos by ticking, touch **Done**, and then select a sharing method.

# **Using Popup Video Player**

Use this feature to use other applications without closing the video player.

- While watching videos, touch □ to use the pop-up player.
- Spread two fingers apart on the screen to enlarge the player or pinch to reduce it.
- To move the player, drag the player to another location.

### **Section 8: Connections**

Your device includes features to connect to the internet and to other devices via Wi-Fi, Bluetooth, or a USB cable.

#### Wi-Fi

Wi-Fi is a wireless networking technology that provides access to local area networks.

Wi-Fi communication requires access to an existing Wi-Fi network. Wi-Fi networks can be Open (unsecured), or Secured (requiring you to provide login credentials).

Your device supports Wi-Fi 802.11 a/b/g/n.

#### Turn Wi-Fi On or Off

Turn your device's Wi-Fi service on or off. When you turn Wi-Fi service on, your device automatically searches for available, in-range WAPs (Wireless Access Points).

#### From the Notification Panel

- From any screen, touch the top of the screen and swipe downward. The Notification Panel displays.
- 2. Touch Wi-Fi to turn Wi-Fi ON (green) or OFF (grey).

### From Settings

- From a Home screen, touch → Settings → Connections tab → Wi-Fi.
- 2. Touch the **OFF/ON** button to turn Wi-Fi ON **OFF** Or OFF

#### Scan and Connect to a Wi-Fi Network

When you turn on Wi-Fi, your device searches for available Wi-Fi connections and displays them.

- From a Home screen, touch → Settings → Connections tab → Wi-Fi.
- 2. Touch the OFF/ON button to turn Wi-Fi ON
- When your device completes a scan, touch a Wi-Fi network to connect. If the Wi-Fi network is open, you will be automatically connected. If the Wi-Fi network is secured, enter the password at the prompt to connect.

**Note:** To begin a new scan for available WAPs, touch **Scan**.

# Add a Wi-Fi Network Manually

- 1. From a Home screen, touch → Settings → Connections tab → Wi-Fi.
- Touch the **OFF/ON** button to turn Wi-Fi ON

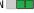

- Touch Add Wi-Fi Network (below the available networks), then enter these fields:
  - Network SSID: Enter the name of the Wi-Fi network.
  - Security: Select the type of security used by the Wi-Fi network.
  - Enter password: If the network is secured, enter the password. Touch **Show password** to display it.
  - **Show advanced options**: Select the Proxy settings and IP settings for the network.
- 4. Touch **Connect** to save the settings and connect to the network.

#### Wi-Fi Status Indicators

The following icons show your current Wi-Fi connection status at a glance:

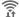

Displays when Wi-Fi is connected, active, and communicating with a Wireless Access Point (WAP).

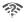

Displays when there is a Wi-Fi network is available but you are not connected to it. It may also display if there is a communication issue with the Wireless Access Point (WAP).

# **Advanced Settings**

Set up and manage wireless access points.

- 1. From a Home screen, touch → Settings → Connections tab → Wi-Fi.
- 2. Touch the OFF/ON button to turn Wi-Fi ON

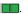

- Touch Menu for options:
  - Advanced:
    - Network notification: Send a notification when an open network is available.
  - Sort by: Sort Wi-Fi networks by alphabet or RSSI (received signal strength indicato).

- Keep Wi-Fi on during sleep: Specify when to switch from Wi-Fi to mobile data for data communications when the device goes to sleep (when the backlight goes out).
- Always allow scanning: Allow Google location service and other apps to scan for networks, even when Wi-Fi is turned off.
- Wi-Fi timer: Set the start and end time to connect to or disconnect from Wi-Fi networks.
- Install certificates: Install certificates from a memory card.
- MAC address: View your device's MAC address (not configurable).
- IP address: View your device's IP address (not configurable).
- WPS push button: Set up a connection to a WPS (Wi-Fi Protected Setup) router or other equipment.
- WPN PIN entry: View the PIN used by your device to set up a PIN-secured connection to a Wi-Fi router or other equipment (not configurable).
- Help: Learn about setting up and using Wi-Fi networks.

#### **Wi-Fi Direct**

Wi-Fi Direct allows devices to connect to each other directly via Wi-Fi, without a Wi-Fi network or hotspot, and without having to set up the connection.

Important! All devices must be Wi-Fi Direct-enabled.

#### Turn Wi-Fi Direct On

- 2. Touch the OFF/ON button to turn Wi-Fi ON (Wi-Fi must be enabled to use Wi-Fi Direct.)
- 3. Touch Wi-Fi Direct to turn Wi-Fi Direct on.

#### Turn Wi-Fi Direct Off

- From a Home screen, touch → Settings → Connections tab → Wi-Fi.
- 2. Touch Wi-Fi Direct to view connections.
- **3.** Touch **End connection** to turn Wi-Fi Direct off and terminate all Wi-Fi Direct connections

Note: Turning Wi-Fi off also turns off Wi-Fi Direct and terminates all Wi-Fi Direct connections

#### **Connect to Wi-Fi Direct Devices**

- From a Home screen, touch → Settings →
   Connections tab → Wi-Fi.
- 2. Touch the **OFF/ON** button to turn Wi-Fi ON (Wi-Fi must be enabled to use Wi-Fi Direct.)
- 3. Touch Wi-Fi Direct to turn Wi-Fi Direct on.
- **4.** Enable Wi-Fi Direct on the target device. Consult the target device's documentation for more information.
- On your device, touch Wi-Fi Direct to scan for the other device.
- In the scanned list, touch the target device to connect with it, or touch Multi-connect to connect to multiple devices (not all devices support multi-connect).
- Follow the prompts on both devices to complete the connection.

Note: Once connected, the target device will show as Connected in your list of Wi-Fi Direct devices and the icon will display on the Status Bar.

#### **Bluetooth**

Bluetooth is a short-range wireless communications technology for exchanging information over a distance of about 30 feet. If the devices are in range, you can exchange information between them, even if they are in different rooms.

Your device can use Bluetooth to share photos, contacts and other content with other Bluetooth devices. Many of the apps on your device provide options for sharing via Bluetooth under **Menu**.

**Note:** Due to different specifications and features of other Bluetooth-compatible devices, display and operations may be different, and functions such as transfer or exchange may not be possible with all Bluetooth-compatible devices.

#### Turn Bluetooth On or Off

#### From the Notification Panel

- From any screen, touch the top of the screen and swipe downward. The Notification Panel displays.
- Touch Bluetooth to turn Bluetooth ON (green) or OFF (grey).

#### From Settings

- From a Home screen, touch → Settings → Connections tab → Bluetooth.
- 2. Touch the **OFF/ON** button to turn Bluetooth ON or OFF

Note: The 

icon displays on the Status bar when Bluetooth is active.

### Pair with a Bluetooth Device

Pairing initiates a connection between your device and the target device, usually by using a passcode or PIN. After pairing, your device and the target device recognize each other and exchange information without having to enter a passcode or PIN.

- From a Home screen, touch → Settings → Connections tab → Bluetooth.
- 2. Touch the **OFF/ON** button to turn Bluetooth ON
- Make sure that the target device is discoverable, so that your device can find it. Refer to the target device's documentation for more information.
- **4.** Touch **Scan**. Your device will start to scan for Bluetooth devices within range.
- 5. From the list of scanned devices, touch the target device and follow the prompts to complete the pairing:
  - If the target device requires a PIN, enter a PIN for the target device and touch OK. When prompted, enter the PIN on the target device.
  - If the device allows automatic or smart pairing, your device will attempt to pair with the device automatically.
     Follow the prompts on your device and the target device to complete the pairing.

Note: Once paired, the target device will be listed under Paired Devices.

### Reconnect to a Bluetooth Device

- From a Home screen, touch → Settings → Connections tab → Bluetooth.
- 2. Touch the OFF/ON button to turn Bluetooth ON
- 3. Make sure that the target device is discoverable.
- Touch the target device's name in the Bluetooth devices section.
- If prompted to enter a passcode, try 0000 or 1234, or consult the target device's documentation.

# Disconnect or Unpair from a Bluetooth Device

#### **Disconnect from a Bluetooth Device**

You can disconnect your device from a Bluetooth device, such as a headset. Disconnecting does not unpair the Bluetooth device—the next time you connect, your device and the target device will recognize each other and exchange information without having to enter a passcode or PIN.

- From a Home screen, touch → I Settings → Connections tab → Bluetooth.
- 2. Touch the **OFF/ON** button to turn Bluetooth ON
- Touch the connected device, and then touch **OK** to disconnect

### **Unpair from a Bluetooth Device**

You can make your device forget its pairing connection with another Bluetooth device. To connect to the other device again, you may need to enter or confirm a passcode again.

- From a Home screen, touch → I Settings → Connections tab → Bluetooth.
- 2. Touch the **OFF/ON** button to turn Bluetooth ON
- 3. Under *Paired devices*, touch the next to the device, and then tap **Unpair**.

### **Bluetooth Settings**

When Bluetooth is on, additional settings are available.

- From a Home screen, touch → **(a)** Settings → Connections tab → Bluetooth.
- 2. Touch the OFF/ON button to turn Bluetooth ON
- Touch your device's name to enable or disable visibility to other Bluetooth devices. When your device is visible, other devices can find your device during a scan. Your device remains visible for the period of time set in the Visibility timeout setting.

- 4. Touch the beside a paired device for options:
  - Rename: Enter a new name for the paired device.
  - Unpair: Delete the Bluetooth connection to this device.
     To connect to the other device again, you may need to enter or confirm a passcode again.
- **5.** Touch Menu for options:
  - **Visibility timeout**: Set the length of time your device is visible to other devices when you turn on visibility.
  - Received files: View files transferred to your device.
  - Rename device: Change the name of your device.
  - Help: Learn about Bluetooth, and other settings.

# **Connect to a Computer**

Connect your device to a computer to transfer data between your device and the computer. Use the USB cable that comes with your device, or use one of the pre-loaded apps on your device to connect wirelessly.

#### Transfer Data

Connect your device to a computer, via USB cable, to transfer data as a Media device using MTP (Media Transfer Protocol), or as a Camera using PTP (Photo Transfer Protocol).

- Attach your device to the computer with a USB data cable. Your device recognizes the connection as the last connection method you used, and displays a connection alert in the Status bar and Notifications.
- **2.** From the Home screen, sweep your finger downward to display Notifications, then touch the alert.
- 3. Select a connection method:
  - Media device (MTP): Transfer media files with Windows, or using Android file transfer on a Mac (see android.com/filetransfer).
  - Camera (PTP): Transfer photos using camera software, and transfer files to computers that do not support MTP.
- On your computer, choose a method for accessing your device. Available options depend on the programs installed on your computer.
- Transfer files to the memory card. When finished, you can disconnect the USB cable.

# **Section 9: Applications**

This section contains a description of each application that is available on the Apps screen, its function, and how to navigate through that particular application. If the application is described in another section of this user manual, then a cross reference to that description is provided.

# **Updating Applications**

Once you have registered your device (see "Software Update" on page 137) and signed into your Google Account (see "Your Google Account" on page 35), you may see the Updates Available notification in the Status Bar if there is a new version of one or more apps available or, when you open an application that is preloaded on your device, an

To update the applications:

1. Touch the top of the screen and swipe downward.

Update Available message may be displayed.

Touch Updates available.

# **Accessing Applications**

The **Apps** screen displays all applications installed on your wireless device. Applications that you download and install from Google Play or from the web are also added to a Home screen.

#### To access applications:

- 1. From a Home screen, touch The Apps screen displays.
- Locate the application's icon and touch it to launch the application.

**Tip:** To open applications quickly, add the icons of frequentlyused applications to one of the Home screens, if it is not there by default. For more information, refer to "Adding a Shortcut or Widget" on page 28.

#### Alarm

Set alarms for reminders or for wake-up times.

- 1. Touch Alarm.
- 2. Touch **Turn alarm on** to activate the alarm. A gray alarm means the alarm is deactivated.
- 3. Touch an alarm to change any of its settings and then touch **Save** to save the updates.

Note: When an alarm is set, odisplays in the Status Bar.

### **Setting Alarms**

- Touch Create, set a time for the alarm to go off, select days for the alarm to repeat, and then touch Save.
  - Location alarm: Set a location. The alarm goes off only when you are in the location.
  - **Snooze**: Set an interval and the number of times for the alarm to repeat after the preset time.
  - **Smart alarm**: Set a time for the alarm to go off before the preset time.

# **Stopping Alarms**

- Drag outside the large circle to stop an alarm.
- Drag outside the large circle to repeat the alarm after a specified length of time.

# **Deleting Alarms**

■ Touch and hold the alarm, and then touch **Touch** Delete.

### **Calculator**

The Calculator provides basic and advanced arithmetic functions.

- 1. Touch 👯 Calculator.
- 2. Enter the first number using the numeric keys.
- Enter the operation for your calculation by touching the corresponding onscreen arithmetic function key.
- 4. Enter the next number.
- 5. To view the result, touch the = (equals) key.
- 6. Repeat Steps 3 through 5 as many times as required.

#### To clear the result:

■ Touch C

#### To clear the calculator history:

■ Touch Menu → Clear history.

For more advanced problems, use the advanced operators **sin**, **In**, **cos**, **log**, **tan**, and so on, just as you would on a pocket calculator.

To copy or cut the contents of the display:

Touch and hold entries in the Calculator's display field.
 Copied to clipboard displays. Paste the copied value in another app.

### **Calendar**

Use this application to manage events and tasks.

■ Touch 31 Calendar.

### **Creating Events or Tasks**

- 1. Touch + and use one of the following methods:
  - Event: Enter an event with an optional repeat setting.
  - Task: Enter a task with an optional priority setting.

- or -

Touch a date on the Calendar to select it and touch it again.

Enter a title and specify which calendar to use or sync with. Then touch **Edit event details** or **Edit task details** to add more details, such as how often the event repeats, alerts, or where it takes place.

Attach a map showing the location of the event. Enter
the location in the Location field, touch a next to the
field, and then pinpoint the precise location by touching
and holding on the map that appears.

# Syncing with Google Calendar

- On a Home screen, touch → I Settings → General tab → Accounts → Google.
- Touch a Google Account → Sync Calendar → Sync now.

#### To manually sync for updating:

■ Touch 31 Calendar  $\rightarrow$  Menu  $\rightarrow$  Sync.

# To display synced events or tasks:

■ Touch 31 Calendar → Menu → Calendars, and then check mark the Google Account.

# **Changing Calendar Type**

At the top of the screen:

- 1. Touch a calendar type: Year, Month, Week, or Day.
- 2. Touch List to list all events or Task to list all tasks.

# **Options**

Addition options for events and tasks:

- Search for events or tasks: Touch Search to search for an event.
- View today's events: Touch Today at the top of the screen.
- Delete an event or task: Touch the entry. On the pop-up, touch 

   Menu → Delete.

– or –

Touch **■ Menu → Delete**, select events, and then touch **Delete**.

### Camera

Use this application to take photos or videos.

Touch Camera.

For more information, refer to "Camera" on page 73.

### **Chrome**

Use Chrome to browse the internet and bring your open tabs, bookmarks and omnibox data from your computer to your tablet.

■ Touch **Chrome**.

### **Contacts**

Store contact information for your friends, family, and colleagues, to quickly access information or to send a message.

Touch Contacts.

For more information, refer to "Contacts" on page 35.

#### **Drive**

Use the Google Drive app to open, view, rename, and share your Google Docs and files.

- 1. Touch A Drive.
- Sign in to your Google account. For more information, refer to "Setting Up Your Gmail Account" on page 65.
   A product tour displays the first time you access Drive.
- Touch Next to view the product tour or touch Go to Drive to get started.

Tip: Touch **■ Menu** → Product Tour to repeat the product tour at any time.

- 4. Follow the onscreen instructions to use Drive.
  - Touch Menu → Settings to configure your Drive preferences.
  - Touch 
     ¶ Menu → Help to display additional help information.

# **Dropbox**

Use this application to save and share files with others via the Dropbox cloud storage. When you save files to Dropbox, your device automatically syncs with the web server and any other computers that have Dropbox installed.

- 1. Touch **Dropbox**
- **2.** Follow the onscreen instructions to complete the setup and begin using Dropbox.

#### **Email**

Send and receive email using popular email services.

■ Touch **@ Email**.

For more information, refer to "Email" on page 66.

# **Gallery**

Use Gallery to view, capture, and manage photos and videos.

For more information, refer to "Gallery" on page 78.

Touch Gallery.

#### **Gmail**

Send and receive email with Gmail, Google's web-based email.

■ Touch MG Gmail.

For more information, refer to "Gmail" on page 65.

# Google

Use this application to search not only the Internet, but also applications and their contents on the device as well.

■ Touch S Google.

### **Google Now**

Google Now recognizes repeated actions performed on the device (including accessing locations, repeated Calendar appointments, search queries, and more). Google Now uses these actions to automatically send updates for user-specific information in the form of "cards."

For more information, visit google.com/landing/now.

#### To enable Google Now:

- 1. Press and hold Home.
- 2. Follow the prompts to set up and use Google Now.

Note: When Google Now is enabled, you can also access it by touching **S Google**.

# **Google Settings**

Use this application to configure settings for some features provided by Google.

■ Touch S Google Settings.

# Google+

Stay connected and share life as it happens with Google+. Chat with friends and family, post photos, or see what others are sharing while you're on the go.

Visit google.com/mobile/+ to learn more.

Note: This app requires a Google Account.

Touch Standard
 Google+.

### **Hancom Viewer**

Hancom Office Viewer opens and manages Hancom Office Hanword (\*.hwp) and Hanshow (\*.show) documents.

- 1. Touch Hancom Viewer.
  The app is installed.
- For more information, touch About Hancom Viewer →
  Online Support.

# **Hangouts**

Hangouts is an online place to meet friends and family, share photos, and host video calls.

Note: This app requires a Google Account.

■ Touch • Hangouts.

# Help

Access help information to learn how to use the device and applications or configure important settings.

■ Touch ② Help.

#### Internet

Your device is equipped with a HTML browser that gives you access to the Internet.

To access the Internet app:

Touch Internet.

# **Command Keys**

- Touch Back or to return to the previous page.
- Touch → Forward to go forward to a recent page.
- Touch home to display your Internet Home screen.
- Touch ( ) Refresh to reload the current page.

# Searching the Web by Voice

■ Touch the address field, touch , speak a keyword, and then select one of the suggested keywords that appear.

### **Maps**

Use Google Maps to find your current location, get directions, and other location-based information.

**Note:** You must enable location services to use Maps. For more information, refer to "Location" on page 107.

■ Touch **Maps**.

#### Memo

Use this application to record important information to save and view at a later date.

■ Touch Memo.

### Viewing a Memo

- 1. Touch the memo thumbnail to open it.
- 2. To edit the memo, touch the content of the memo.
- 3. To delete the memo, touch 📊 Delete
- 4. To send the memo to others, touch < Share via.
- 5. To send the memo to a Google or Samsung printer, touch Print.

# **Composing a Memos**

- To change the category, touch \_\_\_\_.
- To insert an image into the memo, touch <a>\_</a>.
- To use your voice to insert text into the memo, touch ...

# **Browsing Memos**

- Browse memo thumbnails by scrolling up or down.
- To edit a memo, touch a memo thumbnail, and then touch the content of the memo.
- To search for a memo, touch Q.

# **Memo Options**

- While browsing memo, touch Menu for options:
  - **Select**: Select memos to share, print, or delete.
  - Delete: Delete memos.
  - Add category: Create new categories.
  - Edit categories: Update your categories.

#### Music

Play music and other audio files that you copy from your computer.

■ Touch Music.

For more information, refer to "Music Player" on page 70.

# My Files

Use this application to access all kinds of files stored in the device, including images, videos, songs, and sound clips.

Touch My Files.

### **Viewing Files**

Files stored in the device are sorted by criteria.

- 1. From the left pane of the screen, select one of the following categories:
  - **Timeline**: View files that are grouped by date.
  - Favorite folders: View shortcuts to folders or FTP servers.
  - **Folders**: View files stored in the internal memory or a memory card.
  - Categories: View files sorted by their types.

- Apps: View files stored or created in specific applications.
- 2. Touch a file or folder to open it.
- 3. Touch Menu for general options.
- Touch 

  Menu → Select, and select a file or folder.
  Then select an option to share, delete, move, or copy a file. or select additional options.
- 5. Additional options:
  - Touch Q Search, and then enter search criteria.
  - Touch Storage to view memory information for your device and memory card.
  - Touch to change the view mode.
  - From the Folders category, touch Create folder, enter a name for the folder, and then touch **OK**.

  - To add an FTP server shortcut in Favorite folders, touch
     Menu → Add FTP, enter details for the FTP server, and then touch Done.

### Searching for a File

■ Touch Q Search, and then enter search criteria.

# **Viewing Storage Information**

 Touch Storage to view memory information for your device and memory card.

### **Changing the View Mode**

■ Touch ■ to change the view mode.

# **Creating Folders**

From the Folders category, touch Create folder, enter a name for the folder, and then touch **OK**.

# **Adding Shortcuts to Folders**

Add a shortcut to frequently-used folders in Favorite folders.

■ Select a folder and touch # Menu → Add to Favorite folders

### **Adding FTP Server Shortcuts to the Device**

Add an FTP server shortcut in Favorite folders.

■ Touch Menu → Add FTP, enter details for the FTP server, and then touch Done.

#### **Netflix**

Watch TV shows and movies, streaming from Netflix.

**Note:** The Netflix application is part of your Netflix membership. For more information about membership visit netflix.com.

■ Touch Netflix.

#### **Photos**

Automatically save every photo you take with your device to your Google+ account. Then it is easy to view, organize, and share them with friends and family of your choice.

Visit <u>google.com/+/learnmore/photos</u> to learn more.

**Note:** This app requires a Google Account.

Touch Photos.

# **Play Games**

Discover hundreds of games for download and purchase through the Google Play Store.

Visit <u>play.google.com/store/apps/category/GAME</u> to learn more.

Note: This app requires a Google Account.

■ Touch Play Games.

# **Play Music**

With Google Play Music, you can play music you've downloaded, and music you copied from your computer.

Visit <u>play.google.com/about/music</u> to learn more.

**Note:** This app requires a Google Account for some features.

Touch Play Music.

# **Play Newsstand**

Play Newsstand brings you free and paid news, magazine subscriptions, and much more all in one place.

Visit <u>play.google.com/store/newsstand</u> to learn more.

**Note:** This app requires a Google Account.

Touch Play Newsstand.

# **Play Store**

All your favorite apps, movies and tv shows, music, books, magazines, and games are available in Google Play Store.

Visit play.google.com/store to learn more.

Note: This app requires a Google Account.

Touch Play Store.

### **S** Voice

Use this application to command the device by voice to perform various functions.

- Touch S Voice.
- Read the information on the Say what you want, Wake up S Voice, and Edit what you said screens, and touch Next to display the next screen.
- 3. Read the information on the Help screen, then touch Finish
- **4.** At the S Voice screen, touch or say "Hi Galaxy" to wake up S voice.
- **5.** Speak into the device and follow the onscreen instructions.
- 6. Touch Menu for Settings.

Here are several examples of spoken commands:

- "Open music"
- "Launch calculator"
- · "Check schedule"

Tips for better voice recognition:

- Speak clearly.
- Speak in quiet places.
- Do not use offensive or slang words.
- Avoid speaking in dialectal accents.

# **Samsung Apps**

Use this application to purchase and download dedicated Samsung applications.

For more information, visit <u>samsungapps.com</u>.

Touch Samsung Apps.

Note: This app requires a Samsung Account.

#### **Screen Saver**

When your tablet screen automatically times out, instead of a blank screen, enable the Galaxy Tab 4 Screen Saver, which is actually an action-packed video tour of all the fantastic features that you will find on your Galaxy Tab 4.

- 1. Touch Screen Saver.
- Follow the onscreen instructions to set up Screen Saver.

Tip: Touch **Sack** to stop the Screen Saver video even if Enable Touch To Stop is enabled.

# **Settings**

Configure your device to your preferences.

For more information, refer to "Settings" on page 104.

Touch Settings.

#### **Video**

Use this application to play video files.

■ Touch **Video**.

For more information, refer to "Video" on page 80.

### **Voice Search**

Use this application to search web pages by speaking.

- 1. Touch Voice Search.
- Speak a keyword or phrase when Speak now appears on the screen.

### **WatchON**

Enjoy all of your favorite movies and TV shows with WatchON.

For more information, refer to "WatchON" on page 72.

#### **World Clock**

Use this application to check the time of many major cities in the world.

Touch World Clock.

A list of the locations you have added displays.

#### To add another city to the list:

- 1. Touch Add city to add another city to the list.
- Scroll through the list of cities to find the city you want to add or touch the Search bar and use the keyboard to enter the name of the city you want to add.

Tip: Touch the first letter of the city's name, to the right of the list, to find the city more quickly.

**3.** Touch the city. The list of your locations displays including the city just added.

#### To set Daylight Savings time:

- Touch and hold a city.
- Touch Touch
- Select Automatic, DST off, or 1 hour. If Daylight Savings Time is active, papears on the city's entry.

#### To delete a World Clock entry:

- 1. Touch World Clock.
- Touch and hold a city. Touch any other cities you want to delete.
- 3. Touch Touch Delete.

#### YouTube

Watch videos from the YouTube website.

Touch YouTube.

# **Section 10: Settings**

# **About Settings**

Use this application to configure the device, set application options, and add accounts.

# **Accessing Settings**

■ From a Home screen, touch → ♠ Settings.

- or -

From any screen, touch the top of the screen and swipe downward, to display the Notification Panel, and then touch **Settings**. For more information, refer to "Notification Panel" on page 26.

# **Settings Tabs**

The Settings are divided into four main groups. When the Settings screen displays, the following four tabs are located at the top of the screen.

- Connections (page 105)
   Connect to Wi-Fi networks, Bluetooth devices, and more.
- Device (page 110)
   Personalize your device, including sounds and the display, accessibility, and more.
- Controls (page 120)
   Access settings to configure Language and input,
   Voice control. Motions. Palm motion, and Smart screen.
- General (page 125)

Create and modify your accounts (such as, Email, Google Account, Samsung Account, and so on). Manage security, location services, storage, and other features of the device.

### **Settings Screen**

Some options are enabled or disabled by touching the **OFF/ON** button to turn the option ON **OFF** OFF **OFF** OF some options, you must touch the field, such as Wi-Fi, to display and set more options.

Some options are enabled or disabled by touching a check box. When enabled, a check mark displays. Touch the check mark to remove it and disable the option.

#### **Connections**

Control your device's wireless connections.

#### Wi-Fi

Wi-Fi is a wireless networking technology that provides access to local area networks.

Wi-Fi communication requires access to an existing Wi-Fi network. Wi-Fi networks can be Open (unsecured), or Secured (requiring you to provide login credentials).

For more information about using your device's Wi-Fi features, see "Wi-Fi" on page 83.

### **Bluetooth**

Bluetooth is a short-range wireless communications technology for exchanging information over a distance of about 30 feet. If the devices are in range, you can exchange information between them, even if they are in different rooms.

For more information about using Bluetooth, see "Bluetooth" on page 86.

# **Airplane Mode**

Airplane mode allows you to use many of your tablet's features, such as the camera, music and video apps, etc. when you are in an airplane or in any other area where accessing data networks is prohibited.

**Important!** When your tablet is in Airplane mode, it cannot access online information or applications.

- Press and hold the Power/Lock Key then touch Airplane mode.
  - or -

Touch the top of the screen and swipe downward, to display the Quick Settings, and then touch **Airplane mode**.

For more information, refer to "Notifications" on page 26.

- or -

From a Home screen, touch → Settings → Connections tab → Airplane mode, and then touch the OFF/ON button to turn Airplane mode ON

### **Data Usage**

View your Wi-Fi data usage.

- From a Home screen, touch → Settings → Connections tab → Data usage.
- Touch the Data usage cycle drop-down menu and select a date.

The data usage displays as a visual (chart) and also displays a list of each application with a breakdown of data usage by application.

 Slide the vertical bars over the graphic to adjust the date.

**Note:** Data is measured by your device. Your service provider may account for data usage differently.

- 3. Touch Menu for options:
  - Auto sync data: Automatically sync data. Disabling auto sync will reduce data usage and conserve battery power, but notifications and updates will need to be manually synchronized.
  - Mobile hotspots: Display all mobile hotspots near you.

#### Location

Your device only acquires your location when you allow it. To use location-based services, you must first enable location services on your device.

- From a Home screen, touch → I Settings → Connections tab → Location.
- 2. Touch the **OFF/ON** button to turn Location services ON ...
- 3. Touch **Mode** to select how your location is determined:
  - High accuracy: Use GPS, Wi-Fi, and mobile networks.
  - Power saving: Use Wi-Fi and mobile networks (no GPS).
  - GPS only: Use GPS only.
- Apps that have requested your location are listed under Recent location requests. Touch an entry to view its settings.

### **Location Reporting**

Google uses Location Reporting to store and use your device's most recent location data. Google apps, such as Google Maps, can use this data to improve your search results based on places that you have visited.

#### To manage your Location Reporting settings:

- From a Home screen, touch → Settings → Connections tab → Location.
- 2. Touch Google Location Reporting for options:
  - Location Reporting: Allow Google apps to use your device's most recent location data. Touch the OFF/ON button to turn Location Reporting ON
  - Location History: Allow Google to store a history of your location data. Touch the OFF/ON button to turn Location History ON
     Touch DELETE
    LOCATION HISTORY to permanently delete your location history.
  - Touch Menu → Help for more information.

# **My Places**

You can save your favorite locations for use with services that require location information. This information can improve your search results and other location-related activities.

- From a Home screen, touch → Settings → Connections tab → Location.
- 2. Touch My places.
- Touch a category (Home, Work, or Car) to add a location:
  - Touch Select method to select how your location is determined for that particular place.
  - Touch Save.
- 5. Touch Menu → Delete to delete a custom category.

Note: Home, Office, and Car cannot be deleted.

### Tag Current Location

Tag photos you take with GPS location data.

- 2. Touch Camera.

#### **More Networks**

This option displays additional Connectivity information.

From a Home screen, touch → ♠ Settings → Connections tab → More networks.

# **Printing**

To manage your printers:

- 2. Touch a print service to configure it.

#### **VPN**

The VPN settings menu allows you to set up and manage Virtual Private Networks (VPNs).

### Adding a VPN

Note: You must set a screen lock PIN or password before setting up a VPN. For more information, refer to "Screen Security" on page 113.

- From a Home screen, touch → Settings → Connections tab → More networks → VPN.
- Touch + Add.
- **3.** Enter the information provided by your network administrator.
- 4. Touch **Save** to save your VPN settings.

### **Connecting to a VPN**

- From a Home screen, touch → Settings → Connections tab → More networks → VPN.
- 2. Touch the VPN to which you want to connect.
- 3. In the pop-up window, enter any requested credentials.
- 4. Touch Connect.

#### **Edit or Delete a VPN**

- 2. Touch and hold the VPN that you want to edit or delete.
- 3. In the pop-up window, touch:
  - Edit network, make the desired VPN setting changes, and touch Save.
  - or -
  - Delete network to delete the VPN.

### **VPN Options**

■ Touch Menu → Always-on VPN to select a VPN profile to always stay connected.

# **Nearby Devices**

This option allows you to share your media files with nearby DLNA (Digital Living Network Alliance) enabled devices.

**Warning!** If file sharing is enabled, other devices can access your data. Use this option with care.

- From a Home screen, touch Settings → Settings → Connections tab → Nearby devices.
- 2. Touch the **OFF/ON** button to turn Nearby devices ON

The device name displays under Device name.

- **3.** In the Advanced section, set the following options:
  - **Shared contents**: Select the content to share. Choices are: Videos, Photos, and Music.
  - Allowed devices: Indicate the devices accessible to your device.
  - Not-allowed devices list: Indicate the devices not accessible to your device.
  - Download to: Set whether to download data to Device or SD card.
  - Upload from other devices: If a nearby device attempts to upload data, this setting indicates the response. Options are: Always accept, Always ask, and Always reject.

#### **Device**

This section of the Settings screen contains settings for your device.

### Sound

#### **Volume**

Set the volume level for all types of sounds.

- From a Home screen, touch → Settings →
   Device tab → Sound → Volume.
- 2. Touch and drag the sliders to set the volume for:
  - Music, video, games and other media: Sounds made by music apps, video apps, and more.
  - Notifications: Sounds for alerts to new messages and other events.
  - System: Application sounds and other sounds made by your device.

**Tip:** You can also set System volume from a Home screen by pressing the **Volume Key**.

#### **Notifications**

Select a default ringtone for message, alarm, and other notifications.

- From a Home screen, touch → Settings → Device tab → Sound → Notifications.
- 2. Touch a ringtone to hear a sample and select it.

#### **Feedback**

You can activate or deactivate both touch and screen lock sounds.

- From a Home screen, touch → Settings → Device tab → Sound.
- **2.** The following options are available:
  - Touch sounds: Play a sound when you touch the screen.
  - Screen lock sound: Play a sound when your screen is locked or unlocked.

# **Samsung Applications**

Set your applications' notification sound settings.

- From a Home screen, touch → Settings → Device tab → Sound.
- **2.** The following options are available:
  - Email: Touch an account to adjust its notification settings.
  - Calendar: Configure your event notifications.

# Samsung Keyboard

Set the keyboard sounds.

- From a Home screen, touch → Settings → Device tab → Sound.
- 2. The following option is available:
  - Sound when tapped: Enable auditory feedback when you touch an onscreen key.

### **More Settings**

Find the best sound and audio settings for you.

- From a Home screen, touch → Settings → Device tab → Sound → Adapt Sound.
- Read the instructions and touch Start when you are ready to begin.

### **Display**

Use the Display settings to configure the way your device's screen operates.

■ From a Home screen, touch → Settings → Device tab → Display.

The following options are available:

- Brightness: Touch and drag the slider to set the brightness.
- Screen timeout: Set the length of delay between the last key press or screen touch and the automatic screen timeout (dim and lock).
- **Show battery percentage**: Set the device to display the remaining battery life on the Status Bar.

#### **Multi Window**

Set the device to use Multi Window.

- From a Home screen, touch → Settings → Device tab → Multi window.
- 2. Touch the **OFF/ON** button to turn Multi Window ON ...
- Touch Open in multi window view to automatically view content in a multi window when you open files from My Files or Video, or attachments from email and messages.

For more information, refer to "Multi Window" on page 20.

#### **Lock Screen**

# **Screen Security**

Choose settings for unlocking your screen. For more information about using the lock and unlock features, see "Securing Your Device" on page 12.

- From a Home screen, touch → I Settings → Device tab → Lock screen.
- 2. Touch Screen lock for these settings:
  - Swipe: Swipe the screen to unlock it. This option provides no security.
  - Pattern: A screen unlock pattern is a touch gesture you create and use to unlock your device.
  - PIN: Select a PIN to use for unlocking the screen.
  - Password: Create a password for unlocking the screen.
  - None: Do not lock the screen.

Note: Additional options are available based on the Screen lock selected.

# **Swipe Options**

The options are available when Swipe is selected:

- Clock widget options: Set the size of the Clock widget that is displayed on your Home screens, and whether to show the date.
- Shortcuts: Set shortcuts to appear at the bottom of the Lock screen.
- Personal message: Display a personal message.
- Owner Information: Show owner information on the lock screen.
- Touch Owner information and then touch Show owner info on lock screen to enable or disable the option.
- Touch the text field and enter the owner information to display.
- Unlock effect: Set the effect you receive when unlocking the tablet.
- Help text: Show help information on the Lock screen.

### **Pattern Options**

The options are available when Pattern is selected:

- Clock widget options: Set the size of the Clock widget that is displayed on your Home screens, and whether to show the date.
- Personal message: Display a personal message.
- Owner Information: Show owner information on the lock screen.
  - Touch Owner information and then touch Show owner info on lock screen to enable or disable the option.
  - Touch the text field and enter the owner information to display.
- Make pattern visible: See the pattern as you draw it.
- Lock automatically: Set how quickly to lock the screen after the screen automatically turns off.
- Lock instantly with power key: Use this option to enable the Lock screen when the Power Key is pressed. If this option is not enabled, the screen dims or brightens when the Power Key is pressed.

#### **PIN Options**

The options are available when PIN is selected:

- Clock widget options: Set the size of the Clock widget that is displayed on your Home screens, and whether to show the date.
- Personal message: Display a personal message.
- Owner Information: Show owner information on the lock screen.
  - Touch Owner information and then touch Show owner info on lock screen to enable or disable the option.
  - Touch the text field and enter the owner information to display.
- Lock automatically: Set how quickly to lock the screen after the screen automatically turns off.
- Lock instantly with power key: Use this option to enable the Lock screen when the Power Key is pressed. If this option is not enabled, the screen dims or brightens when the Power Key is pressed.

### **Password Options**

The options are available when Password is selected:

- Clock widget options: Set the size of the Clock widget that is displayed on your Home screens, and whether to show the date.
- **Personal message**: Display a personal message.
- Owner Information: Show owner information on the lock screen.
  - Touch Owner information and then touch Show owner info on lock screen to enable or disable the option.
  - Touch the text field and enter the owner information to display.
- Lock automatically: Set how quickly to lock the screen after the screen automatically turns off.
- Lock instantly with power key: Use this option to enable the Lock screen when the Power Key is pressed. If this option is not enabled, the screen dims or brightens when the Power Key is pressed.

# Wallpaper

You can choose a picture to display on the Home screen, Lock screen, or to both the Home and Lock screens. Choose from preloaded wallpaper images or select a photo you have downloaded or taken with the Camera.

- From a Home screen, touch → I Settings → Device tab → Wallpaper.
- 2. Touch Home Screen, Lock screen, or Home and lock screens.

The Select wallpaper from screen displays the following options: **Gallery**, **Live wallpapers** (Home screen only), **Photos** (Home screen only), and **Wallpapers**.

For more information, refer to "Wallpapers" on page 29.

#### **Font**

Set the font for screen displays and the size you want it to display.

- From a Home screen, touch → I Settings → Device tab → Font.
- Touch Font style and select a font or touch Download to browse and download a new font.
- 3. Touch Font size and select a font size.

#### **Notification Panel**

Customize the Notification Panel.

- From a Home screen, touch → Settings →
   Device tab → Notification panel.
- Touch Brightness and volume to create a check mark if you want to be able to adjust the screen brightness and volume from the Notification Panel.
- Touch the OFF/ON button to turn Recommended apps ON to show recommended apps on the Notification Panel after certain actions, such as connecting earphones.

- 4. Touch Recommended apps for options:
  - **Earphones**: Touch  $\nearrow$  to select which apps to display on the Notification Panel when you insert earphones.
  - Docking: Touch to select which apps to display on the Notification Panel when you dock your tablet.
  - Most used: Touch to display your most used apps on the Notification Panel.
- To customize which quick setting buttons appear at the top of the Notification Panel, touch and drag buttons to reorder them. Touch Reset use the default layout.

For more information, refer to "Notification Panel" on page 26.

# **Accessibility**

Accessibility services are special features to make using the device easier for those with certain physical disabilities. Use the Accessibility settings to activate these services.

**Note:** You can download accessibility applications from the Google Play and manage their use here.

- From a Home screen, touch → Settings → Device tab → Accessibility.
- 2. Configure the following settings:

### Accessibility

 Auto rotate screen: Set the screen orientation to automatically change when you rotate the device. When this option is not checked, the screen orientation locks in the current orientation (landscape or portrait) and the orientation does not change when you rotate the device.

Tip: From any screen, touch the top of the screen and swipe downward, to display the Notification Panel. Touch Screen rotation to enable or disable the auto rotate feature. For more information, refer to "Notification Panel" on page 26.

- Screen timeout: Select the screen delay time the screen delays shutting off after inactivity for the selected period of time.
- Lock Automatically: Lock the screen in 5 seconds after screen automatically turns off. (This option only appears when certain Screen locks are enabled.) For more information, refer to "Screen Security" on page 113.
- **Speak passwords**: Speaks passwords to enter them.
- Single tap mode: Tap to stop/snooze alarms, calendar events, and timer alerts, and to accept/reject incoming calls.
- Show shortcut: Set this option to display an Accessibility shortcut on the Device options pop-up when you press and hold the power key.
- Manage accessibility: Save and update your accessibility settings or share them with another device. You can export your settings, import a previously saved file, or share your file with another device.

#### Services

 TalkBack: Activate the TalkBack feature, which speaks feedback aloud to help blind and low-vision users.

Important! TalkBack can collect all of the text you enter, except passwords, including personal data and credit card numbers. It may also log your user interface interactions with the device.

#### Vision

- Font size: Set the font size.
- Magnification gestures: Use exaggerated gestures such as triple-tapping, double pinching, and dragging two fingers across the screen. Touch the OFF/ON button to turn the feature ON
- Negative colors: Reverse the display of onscreen colors from White text on a Black background to Black text on a White background.
- Notification reminder: Play a beep when a notification for a call, message, and so on, has been missed. Touch **OFF/ON** button to turn it **ON**

- Accessibility shortcut: Quickly enable accessibility features in two quick steps. Touch the OFF/ON button to turn the feature ON
- Text-to-speech options: Set your preferred TTS
  engine. Touch Speech rate to set the speed at which
  the text is spoken. Touch Listen to an example to
  play a short speech demonstration. For more
  information, refer to "Speech" on page 122.

#### Hearing

- **Sound balance**: Use the slider to set the Left and Right balance when using a stereo device.
- **Mono audio**: When Mono audio is enabled, you can listen through one earphone to mono audio sound.
- Turn off all sounds: Turn off all sounds including receiver voice.
- Google subtitles (CC): Use Google subtitles with multimedia files when available. Touch the OFF/ON button to turn the feature ON \_\_\_\_\_\_\_. Touch Google subtitles (CC) for options.

#### Dexterity

- Assistant menu: Improve the device accessibility for users with reduced dexterity. Touch OFF/ON button to turn the feature ON Follow the onscreen instructions.
- **Press and hold delay**: Select a time interval for this gesture.

#### Recognition

 Interaction control: Enable or disable motions and screen timeout. You can also block areas of the screen from touch interaction. Touch the OFF/ON button to turn the feature ON Follow the onscreen instructions.

# **Blocking Mode**

Turn off notifications for selected features.

- From a Home screen, touch → I Settings → Device tab → Blocking mode.
- 2. Touch the **OFF/ON** button to turn Blocking mode ON ...
- 3. Touch Turn off notifications to block all notifications.
- 4. Touch Turn off alarm to block all alarms.
- **5.** The Set time option allows you to set Blocking mode for a specific time range or Always.

Touch the **Always** field to disable it and configure the **From** and **To** time fields.

**Note:** When this option is enabled, — displays in the Status Bar.

#### Controls

Access settings to configure Language and input, Voice control, Motions, Palm motion, and Smart screen.

# **Language and Input**

### Language

Set the language used by your device.

- From a Home screen, touch → Settings →
   Controls tab → Language and input → Language.
- 2. Touch a language/locale from the list.

# **Keyboards and Input Methods**

Set the keyboard used by your device.

- Select a keyboard. (Samsung keyboard is the only selection available for this device.)
- 3. Touch Set up input methods.

### **Configuring the Samsung Keyboard**

- 2. Touch next to Samsung keyboard to display the following options:
  - Select input languages: Used to set a default text entry language. Touch this field, scroll through the options, and touch the desired input language.
  - Predictive text: Allow Predictive text to suggest words matching your text entries, and, optionally, complete common words automatically. Touch the OFF/ON button to turn it ON Touch Predictive text for options:
    - Live word update: Automatically update with popular new words every day.
    - Personalized data: Enter personalized data to improve prediction results.
    - Learn from Facebook: Log in to let your device learn your Facebook style.
    - Learn from Gmail: Log in to let your device learn your Gmail style.

- Learn from Twitter: Log in to let your device learn your Twitter style.
- Learn from Contacts: Allow your device to learn your Contacts style.
- Clear server data: Delete your anonymous data stored on the personalization server.
- Clear personal data: Remove all personalized data entered.
- Privacy Policy: Read the privacy policy regarding Predictive Text and the use of your personalization data.
- Auto capitalization automatically capitalizes the first letter of the first word in each sentence (standard English style).
- Auto spacing: automatically inserts spaces between words

 Auto punctuate automatically inserts a full stop in a sentence by touching the space bar twice when using the onscreen QWERTY keyboard.

### • Keyboard swipe:

- None: Disable the keyboard swipe feature.
- Continuous input: Enter text by sliding your finger across the keyboard.
- Cursor control: Move the cursor by sliding your finger across the keyboard.

### • Key-tap feedback:

- Sound: Enable or disable auditory feedback when you touch an onscreen key.
- Character preview: Provide an automatic preview of the current character selection within the text string. This is helpful when multiple characters are available within one key.

#### More settings:

- Help: Access help information for using the Samsung keyboard.
- Reset settings: Reset Samsung keyboard settings.

### **Google Voice Typing**

- Touch Google voice typing to automatically use Google voice typing.
- 3. Touch 🌣 next to Google voice typing.
  The following options are available:
  - Choose input languages: Touch Automatic to use the local language or select a language from the list.
  - Block offensive words: Enable or disable blocking of recognized offensive words from the results of your voice-input Google searches.
  - Offline speech recognition: Enable voice input while offline. Touch the All tab to download speech recognition for other languages.

### Speech

Set voice search and text-to-speech options.

#### **Voice Search**

- From a Home screen, touch → Settings → Controls tab → Language and input.
- 2. Touch Voice search to configure:
  - Language: Choose a language for your voice input.
  - **Speech output**: Always provides audible readout of text, or only when using Hands-free functions.
  - Block offensive words: Block recognized offensive words from the results of your voice-input Google searches.
  - Hotword detection: Say "Google" to launch a voice search.
  - Offline speech recognition: Enable voice input while offline. Touch the All tab to download speech recognition for other languages.
  - Bluetooth headset: Record audio through a Bluetooth headset, if available.

### **Text-To-Speech Options**

- From a Home screen, touch → Settings → Controls tab → Language and input.
- 2. Touch **Text-to-speech options** and select the preferred TTS engine.
- 3. Touch 🌣 next to the preferred TTS engine and configure.
- 4. Under General, configure the following:
  - Speech rate: Set the speed at which the text is spoken.
  - Listen to an example: Play a sample of speech synthesis (available if voice data is installed).
  - Default language status: Display the default language in use.

# Mouse/Trackpad

This option sets your pointer speed for an external mouse or trackpad (not included).

- Touch Pointer speed then drag the slider to the right to go faster or to the left to go slower.

#### **Hands-Free Mode**

Set the device to read aloud notifications and alarms.

- From a Home screen, touch → Settings → Controls tab.
- Touch the OFF/ON button to turn Hands-free mode ON
- 3. Touch Hands-free mode for options.

### **Palm Motion**

Activate the palm motion feature to control the device by touching the screen.

- From a Home screen, touch → I Settings → Controls tab → Palm motion.
- Configure the following options (touch each option for details):
  - Capture screen: Capture an image of the screen when you sweep your hand left or right across the screen.
  - Mute/pause: Set the device to pause media playback when you touch the screen with your palm.

### **Smart Screen**

Use the Smart screen options to customize your screen settings to make the screen more responsive and easier to use.

From a Home screen, touch → Settings → Controls tab → Smart screen.

The following option displays:

 Smart stay: Set the screen to stay on as long as you look at it.

#### General

Create and modify your accounts (such as, Email, Google Account, Samsung Account, and so on). Manage security, location services, storage, and other features of the device.

#### **Accounts**

Set up and manage accounts, including your Google Accounts, Samsung accounts, and email accounts.

Your device can synchronize information from a variety of accounts, including Email, Facebook, Google, and your Samsung account. Depending on the account, you can choose to synchronize your calendar, contacts, and other types of content.

With synchronization, you can ensure that the information on your device is updated with any information that changes in your accounts.

### **Adding an Account**

- 2. Touch one of the account types.
- Follow the prompts to enter your credentials and set up the account

**Tip:** For more information about the types of accounts that you can add, see "Accounts" on page 34.

# **Managing Accounts**

To view the accounts you have added:

- From a Home screen, touch → ♠ Settings → General tab → Accounts → <account>.
   The <account> is either Google, Samsung account, or some other account you have added, such as Email.
- Touch Sync all to synchronize all accounts listed. Touch Cancel sync to stop the synchronization.
- Touch an account to view the sync settings for that account.
  - Touch Sync now to synchronize all data for the selected account.
  - To remove the account, touch Remove account and then touch Remove account at the prompt to remove the account and delete all its messages, contacts, and other data.

#### Cloud

Back up your personal data using your Samsung Account or use Dropbox to sync your device content.

- From a Home screen, touch → Settings → General tab → Cloud.
- 2. Under Personal data:

If you have not signed in to your Samsung Account, touch **Add account**. For more information about Samsung accounts, see "Adding an Account" on page 125.

If you have signed in to your Samsung Account:

- Touch your Samsung Account to manage your sync settings or remove your Samsung Account.
- Touch Storage usage to show the storage used and the remaining storage available.
- Touch Sync settings to sync your calendar, contacts, Internet, S Note, and Scrapbook settings with your Samsung Account.
- Touch **Backup** to manage your back up and restore options.

- Touch **Restore** to retrieve data from your Samsung account.
- 3. Under Dropbox:

If you have not signed in to you Dropbox account, touch **Link Dropbox account**. For more information, refer to "Dropbox" on page 94.

# **Backup and Reset**

You can also back up your data to the Google server and reset your device to its factory defaults.

# **Backup and Restore**

To enable or disable backup of your information to the Google server.

- From a Home screen, touch → Settings → General tab → Backup and reset.
- Touch Back up my data to enable or disable back up of application data, Wi-Fi passwords, and other settings to the Google server.

Once the **Back up my data** option is enabled, then the **Backup account** and the **Automatic restore** options are available.

- Touch Backup account and touch your Google Gmail account or touch Add account to set your Google Gmail account to be backed up to the Google server.
- Touch Automatic restore to enable automatic restoration of settings from the Google server. When enabled, backed-up settings are restored when you reinstall an application.

### Factory Data Reset

Use Factory data reset to return your device to its factory defaults. This setting erases all data from the device, including Google or other email account settings, system and application data and settings, and downloaded applications, as well as your music, photos, videos, and other files. If you reset the tablet in this way, the next time you turn on your tablet you are prompted to reenter the same kind of information as when you first started Android.

- From a Home screen, touch → ♠ Settings →
  General tab → Backup and reset → Factory data
  reset.
- Touch Reset device, then follow the prompts to perform the reset.

### **Date and Time**

By default, your device receives date and time information from the wireless network. When you are outside network coverage, you may want to set date and time information manually using the Date & time settings.

- From a Home screen, touch → I Settings → General tab → Date and time.
- 2. Configure the following settings:
  - Set date: Enter the current date (only available when the Automatic setting is disabled).
  - Set time: Enter the current time (only available when the Automatic setting is disabled).
  - **Select time zone**: Choose your local time zone (only available when the Automatic setting is disabled).
  - Use 24-hour format: Set the format for time displays.
  - Select date format: Set the format for date displays.

#### Accessories

To change accessory settings:

- From a Home screen, touch → Settings →
   General tab → Accessories.
  - Dock sound: play a sound when your device is connected to or removed from a desktop dock.
  - Audio output mode: use the dock speaker when your device is connected to a desktop dock.

# **Application Manager**

You can download and install applications from Google Play or create applications using the Android SDK and install them on your device. Use Application manager settings to manage applications.

Warning! Because this device can be configured with system software not provided by or supported by Google or any other company, end-users operate these devices at their own risk.

### **Memory Usage**

See how memory is being used by Downloaded or Running applications.

- From a Home screen, touch → Settings → General tab → Application manager.
- Touch DOWNLOADED, SD CARD, or RUNNING to display memory usage for that category of applications.

The graph at the bottom of the DOWNLOADED tab shows used and free device memory. The graph at the bottom of the RUNNING tab shows used and free RAM.

#### **Downloaded**

Displays apps you have downloaded onto your device.

- Touch DOWNLOADED to view a list of all the downloaded applications on your device.

- 4. To reset your application preferences, touch  **Menu**→ Reset app preferences.
- Touch an application to view and update information about the application, including memory usage, default settings, and permissions.

The following options are displayed:

- Force stop: Stop an app that is misbehaving. Restart your device if stopping an app, process, or service causes your device to stop working correctly.
- **Uninstall**: Delete the application from the tablet.
- Move to SD card: Move this app to your microSD card.
- Clear data: Clear application data from memory.
- Clear cache: If the app stores data in a temporary area
  of the device's memory, and the amount of information
  stored is displayed, touch this button to clearing the
  temporary storage.
- Clear defaults: If you have configured an app to launch certain file types by default, clear that setting.
- Permissions: Lists the kinds of information about your device and data to which the app has access.

### **Running Services**

View and control services running on your device.

- 2. Touch the **RUNNING** tab. All the applications that are currently running on the device display.
- Touch Show cached processes to display all the cached processes that are running. Touch Show services in use to switch back.
- **4.** Touch one of the applications to view application information. The following options display:
  - **Stop**: Stops the application from running on the device. This is usually done prior to uninstalling the application.

**Warning!** Not all services can be stopped. Stopping services may have undesirable consequences on the application or Android System.

Report: Report failure and other application information.

Note: Options vary by application.

# **Default Applications**

Set and manage your default applications.

- From a Home screen, touch → ♠ Settings →
   General tab → Default applications.
- 2. Touch an app to set it as the default application.

- or -

Touch **Clear** to remove an app as the default application.

# **Battery**

See how much battery power is used for device activities.

- From a Home screen, touch → Settings → General tab → Battery.
  - The battery level displays as a percentage. The amount of time the battery has been used also displays.

    Battery usage displays in percentages per application.
- Touch Screen, Android System, or Android OS to view how the display and the Android system are affecting battery use.

**Note:** Other applications may be running that affect battery use.

Touch Show battery percentage to display the device battery status next to the battery icon.

# **Power Saving Mode**

When enabled, your device automatically analyzes the screen and adjusts the brightness to conserve battery power.

- From a Home screen, touch Settings → Settings → General tab → Power saving mode.
- 2. Touch the **OFF/ON** button to turn the feature ON
- Turn Power saving on and touch the Power saving mode settings (CPU performance or Screen output) to enable or disable them.
- Touch Learn about power saving to display more information about conserving power.

### **Storage**

View the device memory and usage, or mount, unmount, or format an optional memory card (not included).

# **Device Memory**

■ From a Home screen, touch → ♠ Settings → General tab → Storage. The Device memory displays as Total space, System memory, Used space, Cached data, Miscellaneous files, and Available space.

#### **SD Card**

Once a memory card has been installed in your device, the card memory displays as Total space and Available space.

#### **Mounting an SD Card**

When you install a memory card, it is automatically mounted (connected to the tablet) and prepared for use. However, should you unmount the card without removing it from the tablet, you will need to mount it before it can be accessed.

- 1. Install an SD card. For more information, refer to "Installing a Memory Card" on page 12.
- 2. From a Home screen, touch → ♦ Settings → General tab → Storage.
- 3. Touch Mount SD card.

### **Unmounting an SD Card**

**Important!** To prevent damage to information stored on the memory card, always unmount the card before removing it from the device.

- From a Home screen, touch → Settings → General tab → Storage.
- 2. Touch Unmount SD card.
- At the prompt, select **OK** to safely unmount the memory card.
- 4. Remove the SD card from the slot.

Important! Unmounting an SD card will stop some applications from functioning. Applications may not be available until you remount the SD card.

#### **Removing a Memory Card**

Important! To prevent damage to information stored on the memory card, unmount the card before removing it from the device.

- From a Home screen, touch → Settings → General tab → Storage.
- Under SD card, touch Unmount SD card and then touch OK.
- Open the memory card slot cover and turn to expose the slot.
- Gently press inward on the memory card so that it pops out from the slot, and carefully pull the card out.
- **5.** Close the memory card slot cover.

### Formatting an SD Card

When formatting an SD card you will want to backup your music and photo files that are stored on the card because formatting the SD card deletes all the stored data.

- From a Home screen, touch → Settings → General tab → Storage.
- Touch Format SD card and then touch Format SD card again on the warning screen.
- 3. Touch Delete all.

# **Security**

Use the Security settings to secure your device.

### **Encryption**

To require a numeric PIN or password to decrypt your tablet each time you power it on or encrypt the data on your SD card each time it is connected:

- From a Home screen, touch → I Settings → General tab → Security.
- Touch Encrypt device. For more information, read the displayed help screen.
- Touch Encrypt external SD card to enable the encryption on SD card data that requires a password be entered each time the microSD card is connected.

**Tip:** Make sure your battery is charged more than 80 percent. Encryption takes an hour or more.

### Find My Mobile

Use this option to allow your device to be locked and tracked, and for your data to be deleted remotely. You must sign up for a Samsung account and enable Google location service to use Remote controls.

### **Sign In to Your Samsung Account**

- **2.** Touch **Remote controls**. Read the information and touch **OK** to acknowledge the information.
- Touch Add account to create a Samsung account.
   For more information about Samsung accounts, see "Your Samsung Account" on page 35.

#### **Enable or Disable Remote Controls**

Once you have signed in to your Samsung Account, you can enable or disable Remote controls.

- From a Home screen, touch → I Settings → General tab → Security → Remote controls.
- Enter your Samsung account password in the pop-up
   Enter password field and touch Done.

  Truck Do not about for 00 days to temporarily disable.

  The Do not about for 00 days to temporarily disable.

Touch **Do not show for 90 days** to temporarily disable this screen.

- Touch **OK**.The Remote controls screen displays.
- 4. Touch the **OFF/ON** button to turn the feature ON
- Touch Use wireless networks to enable location information using the wireless network.

#### Find My Mobile Web Page

To launch the Find My Mobile web page:

- Select which application to launch the application. Touch Internet or Chrome and select Always or Just once.

The Find My Mobile webpage displays.

Follow onscreen instructions.

#### **Passwords**

When enabled, password characters display briefly as you touch them while entering passwords.

- From a Home screen, touch → Settings → General tab → Security.
- **2.** Touch **Make passwords visible** to enable or disable brief displays of password characters.

#### **Device Administration**

To add or remove device administrators:

- From a Home screen, touch → Settings → General tab → Security.
- 2. Touch Device administrators.

To enable or disable installation of non-Google Play applications.

- From a Home screen, touch → I Settings → General tab → Security.
- Touch Unknown sources.
- Read the message and touch **OK** to allow installation of non-Google Play applications.

Warning! Enabling this option causes your tablet and personal data to be more vulnerable to attack by applications from unknown sources.

To block or warn before installing apps that may cause harm, touch Verify apps.

### **Security Update Service**

To set security update service settings:

- 2. Touch Security policy updates for these options:
  - Automatic updates: Automatically check for changes to the security policy and download any updates to improve security.
  - Check for updates: Check for updates manually.
- Touch Send security reports to send security reports to Samsung via Wi-Fi for threat analysis.

### **Credential Storage**

If a certificate authority (CA) certificate gets compromised or for some other reason you do not trust it, you can disable or remove it.

- From a Home screen, touch Settings → Settings → General tab → Security.
- Touch Storage type to set a storage type for credential contents.
- 3. Touch Trusted credentials.

The trusted credentials screen has two tabs:

- System: Displays CA certificates that are permanently installed in the ROM of your device.
- **User**: Displays any CA certificates that you installed, for example, in the process of installing a client certificate.
- Touch a CA certificate to examine its details.
   A scrolling screen displays the details.

   Scroll to the bottom of the details screen and touch
   Turn off to disable a System certificate.

**Caution!** When you disable a system CA certificate, the **Turn off** button changes to **Turn on**, so you can enable the certificate again, if necessary.

Touch **OK** to return to the certificate list.

Touch Install from device storage, then choose a certificate and follow the prompts to install encrypted certificates stored on the USB storage.

**Note:** You must have installed a memory card containing encrypted certificates to use this feature.

Touch Clear credentials to erase the credential contents from the device and reset the password.

**Note:** This setting only appears if you have installed encrypted certificates.

#### **About Device**

View information about your device, including status, legal information, hardware and software versions, and battery use.

- From a Home screen, touch → I Settings → General tab → About device.
- 2. Touch items to view details:
  - Software update: Connect to the network and download new software updates for your device, if available.
  - Status: View Battery status, Battery level, IP address, Wi-Fi MAC address, Bluetooth address, Up time, and Device status.
  - Legal information: Touch an option to display Open source licenses, Google and Samsung legal information, and Privacy Alert.
  - Device name: Enter the name for your device. The default is the model number.
  - Model number: Display your device's model number.
  - Android version: Display the firmware version of your device.

- Kernel version: Display the kernel version of your device.
- Build number: Display your device's build number.
- SE for Android status: Display Security
   Enhancements for Android status information.

### **Software Update**

The Software Update feature enables you to use your device to connect to the network and download any new software directly to your device. The device automatically updates with the latest available software when you access this option.

#### **Software Update Options**

To register your device and check for a software update:

- 2. Touch Update now.
  - Your device is connected to the server and a search is performed for a software update.
- 3. Touch Auto update to check for updates automatically.

# Index

| A                            | Apps Screen 30              | options 93                   |
|------------------------------|-----------------------------|------------------------------|
| About Device 137             | В                           | sync with Google Calendar 92 |
| Accessibility Settings 117   | Back Key 17                 | Camera 73                    |
| Accounts 125                 | Backup and Reset 126        | applying filter effects 75   |
| setting up 34                | backup and restore 126      | controlling the camera       |
| Adapt Sound 111              | factory data reset 127      | remotely 76                  |
| Airplane Mode 106            | Battery 6                   | etiquette 73                 |
| <b>Alarm</b> 91              | charging 7                  | panoramic photos 75          |
| delete 91                    | indicator 6                 | recording video 75           |
| setting 91                   | show battery percentage 112 | settings 76                  |
| stopping 91                  | Blocking Mode 119           | shooting modes 74            |
| Application Manager settings | Bluetooth 86                | shortcuts 78                 |
| downloaded apps 128          | disconnect or unpair 88     | taking photos 73             |
| running services 129         | pairing with a device 86    | Chrome 93                    |
| Applications 90              | reconnect 88                | Cloud Settings 126           |
| access 90                    | settings 88                 | Computer                     |
| updating 90                  | turning on or off 87        | connect to 89                |
| Apps                         | <b>Buddy Photo Share</b> 76 | Contacts 35                  |
| adding to Home screen 28     | C                           | add 35                       |
| app information 30           | Calendar 92                 | delete 36                    |
| Play Store 100               | change calendar type 93     | display options 36           |
| removing from Home screen 28 | create event or task 92     | exporting and importing 39   |

| favorites 41                      | Daydream 112              | G                         |
|-----------------------------------|---------------------------|---------------------------|
| groups 39                         | font style and size 116   | Gallery 78                |
| linking 37                        | timeout 112               | delete 80                 |
| my personal contact 38            | Double-Tapping Gesture 18 | favorites 79              |
| namecards 38                      | Dragging Gesture 18       | image options 53 79       |
| separating linked 37              | Drive 94                  | playing videos 78         |
| starred contacts 41               | Dropbox 94                | set as wallpaper 80       |
| covering Gesture 19               | E                         | sharing images 79         |
| D                                 | Email 66                  | Tag Buddy 80              |
| Data Usage 106                    | composing and sending 67  | tagging faces 80          |
| Date and Time Settings 127        | configuring accounts 66   | view images 78            |
| Device Service                    | deleting accounts 68      | zoom in and out 78        |
| Back Key 17                       | manage accounts 67        | Gestures                  |
| back, top, and bottom features 16 | refreshing 67             | finger 18                 |
| command keys 17                   | settings 68               | Gmail 65                  |
| features and specifications 14    | Events 92                 | account settings 66       |
| front and side features 15        | F                         | composing and sending 6   |
| Home Key 17                       | Factory Data Reset 127    | refreshing your account 6 |
| navigation 17                     | Files                     | setting up your account 6 |
| Recent Apps Key 17                | sharing via computer 89   | Google                    |
| screen rotation 19                | Finger Gestures 18        | Drive 94                  |
| Display                           | Fonts                     | Gmail 65                  |
| Using Negative Colors 118         | settings 116              | Google Account 35         |
| Display Settings 112              | •                         | Google+ 68                |
|                                   |                           |                           |

| Maps 97 Photos 99 Photos 99 Play Games 100 Play Music 100 Play Newstand 100 Play Store 100 Play Store 100 Play Store 102 Roogle Now 95 Roogle Search 95 Roogle Settings 95 Roogle Settings 95 Roogle Settings 39 Add members 40 Creating 39 Adelete 41 Femove members 40 Fename 40 Recent Apps 17 Fename 40 Recent Apps 17 Fename 40 Recent Apps 17 Lock Screen Hancom Viewer 96 Hands-Free Mode 123 Hangouts 68 Help 96 Hold Store 104 Roogle Sey 17 Rouse Screen security 113 Roogle Settings 29 Roogle Settings 120 Roogle Settings 120 Roo | Hangouts 68                                                                                                    | Home Screen 23                                                                                                    | Swipe options 113                                                                                                    |
|----------------------------------------------------------------------------------------------------|----------------------------------------------------------------------------------------------------|----------------------------------------------------------------------------------------------------|----------------------------------------------------------------------------------------------------|
| Play Games 100 Play Music 100 Play Newsstand 100 Play Store 100 Play Store 100 Voice Search 102 Google Now 95 Internet 96 Google Seatings 95 Google + 68 Groups 39 Add members 40 creating 39 delete 41 remove members 40 rename 40 Hancom Viewer 96 Hancom Viewer 96 Hancom Viewer 96 Hangouts 68 Help 96  play Revestand 100                                                                                                    | Maps 97                                                                                                    | customize 24                                                                                                    | Locking and Unlocking                                                                                                    |
| Play Music 100 wallpaper 29  Play Newsstand 100  Play Store 100  Voice Search 102  Infrared Blaster 15  Google Now 95  Internet 96  K  Google Settings 95  Google + 68  Groups 39  Add members 40  creating 39  delete 41  remove members 40  rename 40  H  Language and Input Settings 120  select language 120  Location Settings 107  Lock Screen  Password options 115  Pattern options 114  screen security 113  Shortcuts 114  Panal Settings 120  Maps 97  Memo 97  Memo 97  Memo 97  Memory Card 12  installing 12  removing 132  Messages  email 66  Gmail 65  types 65  Microphone 15  Motions  screen rotation 19  Mouse/Trackpad Settings 123  Multi Window 20  activate 20  applications 21  apps configuration 22  panel 21                                                                                                    | Photos 99                                                                                                    | folders 29                                                                                                    | locking the device manually 12                                                                                                    |
| Play Newsstand 100 Play Store 100 Voice Search 102 Infrared Blaster 15 Google Now 95 Internet 96 K Groups 39 Add members 40 Creating 39 delete 41 remove members 40 rename 40 H Ands P7  Language and Input Settings 120 select language 120 Location Settings 107 Lock Screen Password options 115 Pattern options 114 Angouts 68 Help 96  Maps 97 Memo 97 Memo 97 Messages email 66 Gmail 65 types 65 Microphone 15 Motions screen rotation 19 Mouse/Trackpad Settings 123 Multi Window 20 activate 20 applications 21 apps configuration 22 panel 21                                                                                                    | Play Games 100                                                                                                    | pane 24                                                                                                    | unlocking the keypad 13                                                                                                    |
| Play Store 100 Voice Search 102 Infrared Blaster 15 Memory Card 12 Google Now 95 Internet 96 K Google Search 95 Keys 17 Back Key 17 Back Key 10 Back Key 17 Back Key 17 Back Key 17 Back Key 17 Back Key 10 Back Key 17 Back Key 17 Back Key 10 Back Key 17 Back Key 17 Back K | Play Music 100                                                                                                    | wallpaper 29                                                                                                    | M                                                                                                    |
| Play Store 100 Voice Search 102 Infrared Blaster 15 Memo 97 Voice Search 102 Infrared Blaster 15 Memory Card 12 installing 12 removing 132  Google Search 95 K Keys 17 Back Key 17 Back Key 10 Back Key 17 Back Key 17 Back Ke | Play Newsstand 100                                                                                                    | I                                                                                                    | Maps 97                                                                                                    |
| Voice Search 102  Google Now 95  Internet 96  K  Groups 39  Add members 40  remove members 40  rename 40  H  Language and Input Settings 120  Select language 120  Location Settings 107  Lock Screen  Password options 115  Hangouts 68  Help 96  Internet 96  K  Removy Card 12  installing 12  removing 132  Messages  email 66  Graups 39  email 65  types 65  Microphone 15  Motions  screen rotation 19  Mouse/Trackpad Settings 123  Multi Window 20  activate 20  applications 21  apps configuration 22  panel 21                                                                                                    | Play Store 100                                                                                                    | Icons. Status Bar 27                                                                                                    | •                                                                                                    |
| Google Search 95 Google Settings 95 Keys 17 Back Key 17 Back Key 17 Back Back Key 17 Back Back Key 17 Back Back Back Back Back Back Back Back                                                                                                    | Voice Search 102                                                                                                    | •                                                                                                    | Memory Card 12                                                                                                    |
| Google Settings 95 Google+ 68 Groups 39 Add members 40 Creating 39 Adelete 41 Fremove members 40 Frename 40 Frename 40 Fr | Google Now 95                                                                                                    | Internet 96                                                                                                    | installing 12                                                                                                    |
| Google+ 68 Groups 39 Add members 40 Add members 40  | Google Search 95                                                                                                    | K                                                                                                    | removing 132                                                                                                    |
| SHOREUS 114                                                                                                    | Google+ 68 Groups 39 add members 40 creating 39 delete 41 remove members 40 rename 40  H Hancom Viewer 96 Hands-Free Mode 123 Hangouts 68 | Back Key 17 Home Key 17 Recent Apps 17  L Language and Input Settings 120 select language 120 Location Settings 107 Lock Screen Password options 115 Pattern options 114 | email 66 Gmail 65 types 65 Microphone 15 Motions screen rotation 19 Mouse/Trackpad Settings 123 Multi Window 20 activate 20 applications 21 apps configuration 22 |
|                                                                                                    | •                                                                                                    | Snortcuts 114                                                                                                    | ' '                                                                                                    |

| settings 112                  | Linking to your social media   | Photos (App) 99                    |
|-------------------------------|--------------------------------|------------------------------------|
| window controls 22            | accounts 63                    | Pinching and Spreading Gestures 18 |
| Multimedia 69                 | Opening DRM-protected files 49 | Play Games 100                     |
| Music                         | Parental controls 58           | Play Music 100                     |
| listening to 69               | Profiles 57                    | Play Newsstand 100                 |
| Music Player 70, 98           | Using social media features 52 | Play Store 100                     |
| playing music by mood 71      | NOOK Apps 43                   | Playlists                          |
| playlist, create 71           | NOOK Library 52                | creating 71                        |
| playlist, manage 70           | NOOK Reader 43                 | managing 70                        |
| use song as alarm ringtone 71 | NOOK Search 64                 | Pop-Up Player 82                   |
| My Files (App) 98             | NOOK Settings 61               | Powering On and Off 8              |
| My Personal Contact 38        | NOOK Shop 49                   | Predictive Text                    |
| N                             | NOOK Store 49                  | settings 120                       |
| Namecards                     | NOOK Today 43                  | Printing 108                       |
| sending 38                    | Notification Panel 26          | R                                  |
| Nearby Devices                | settings 116                   | Recent Apps Key 17                 |
| settings 109                  | Notifications 26               | Remote Viewfinder 76               |
| Negative Colors 118           | P                              | Reset Factory Data 127             |
| Netflix 99                    | Pairing with Bluetooth 86      | S                                  |
| NOOK                          | Palm Motion                    | S Voice 101                        |
| Dictionaries 64               | Settings 124                   | Samsung Account 35                 |
| Legal information 61, 64      | Panoramic Photos 75            | Samsung Keyboard                   |
| Library Widget 42             | Photos                         | entering text 32                   |
|                               | viewing in Gallery 78          | Predictive text settings 120       |
|                               |                                | 3                                  |

| Screen                          | Samsung Applications 111        | double-tapping gesture 18        |
|---------------------------------|---------------------------------|----------------------------------|
| rotating 19                     | Samsung Keyboard 111            | dragging gesture 18              |
| Screen Saver 102                | volume 110                      | pinching and spreading           |
| Screen Security 113             | Speech Settings 122             | gestures 18                      |
| Screenshot, Capturing 20, 31    | Status Bar 27                   | sweeping gesture 19              |
| Security                        | icons 27                        | swipe gesture 18                 |
| locking and unlocking 12        | Sweeping Gesture 19             | touch gesture 18                 |
| locking your device manually 12 | Swipe Gesture 18                | touching and holding gesture 18  |
| Security Settings 133           | T                               | Turning Your Device On and Off 8 |
| device administration 135       | Tag Buddy 80                    | U                                |
| passwords 134                   | Taking Photos 73                | User Manual 5                    |
| Settings                        | Task Manager 31                 | special text 5                   |
| Location 107                    | Tasks 92                        | text conventions 6               |
| Share Shot 76                   | Text                            | V                                |
| Shooting Modes 74               | entering 32                     | Video                            |
| Shortcuts                       | Samsung keyboard 32             | playing 78                       |
| adding to Home screen 28        | Text-To-Speech Options 123      | recording 75                     |
| removing from Home screen 28    | 3.5mm Headset Jack 16           | recording mode 75                |
| Smart Screen Settings 124       | Touch Gesture 18                | remote viewfinder 76             |
| Software Update 137             | Touch Screen 18                 | settings 76                      |
| Sound Settings                  | finger gestures 18              | Share Shot 76                    |
| feedback 111                    | Touching and Holding Gesture 18 | trimming segments of video 79    |
| more settings 111               | Touchscreen                     | Video Player 80                  |
| notifications 111               | covering gesture 19             | zooming in and out 76            |

Video Buddy Photo Share 76 Video Player 80 delete 82 Wi-Fi Direct 85 playing videos 81 Pop-Up Player 82 share 82 Voice Search 102 Bluetooth 86 settings 122 Wi-Fi 83 Volume Key 15 **VPN** 109 W YouTube 103 Wallpaper 29 settings 115 WatchON 72 help 72 Initial Configuration 72 settings 72 Widgets adding to Home screen 28 removing from Home screen 28 Wi-Fi 83 adding a connection manually 84 scanning and connecting 83 settings 84 143

status indicators 84 turning on or off 83 connecting to devices 86 turning on or off 85 Wireless Networking World Clock 103